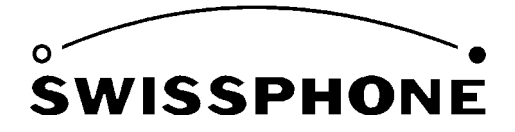

Swissphone Telecom AG, Fälmistrasse 21, 8833 Samstagern, Switzerland

## **Bedienungsanleitung zur Programmierungsoftware**

# **PSW900**

## **Version 4.80**

Mai 2012

## **Inhaltsverzeichnis**

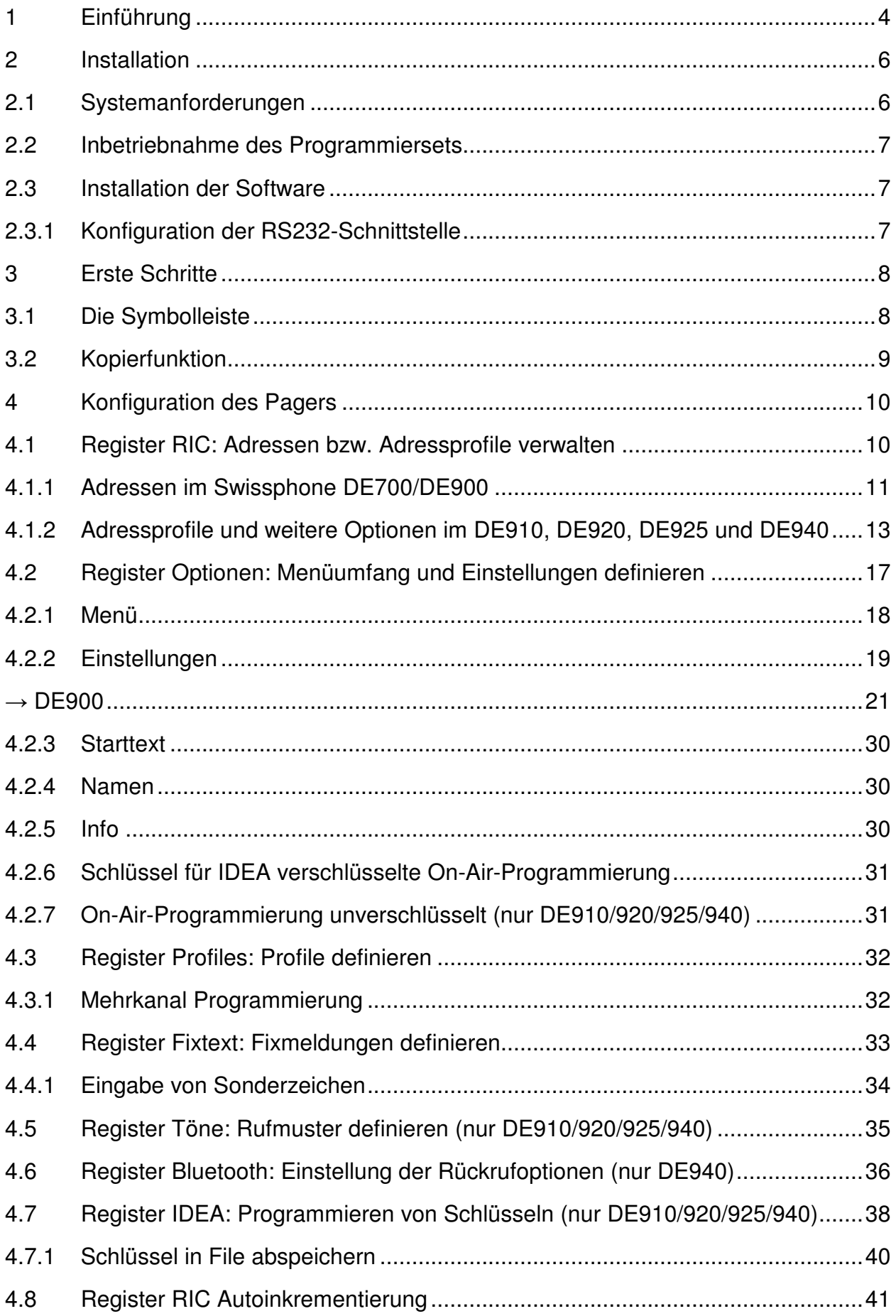

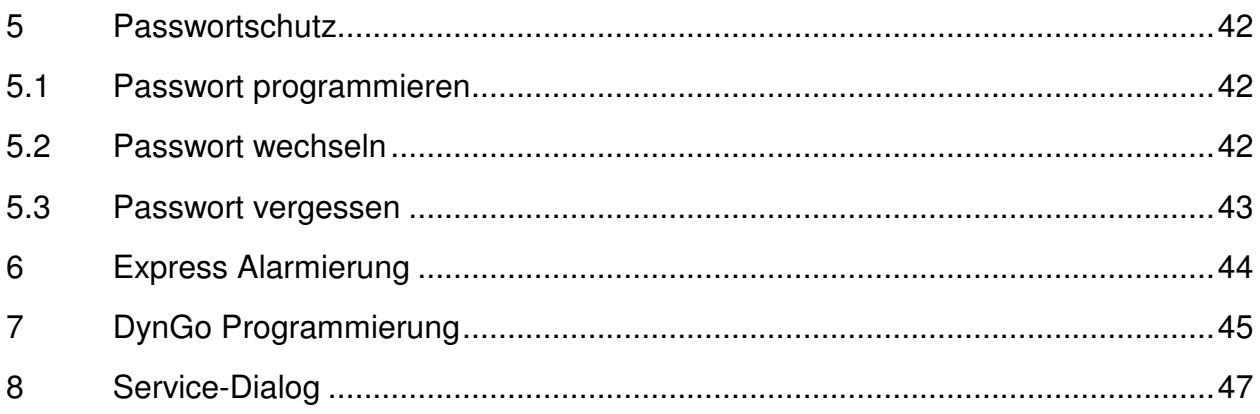

## **1 Einführung**

Die Programmiersoftware PSW900 ermöglicht die Inbetriebnahme und Konfiguration der POCSAG Empfänger Swissphone DE700, DE900, DE910, DE920, DE925 und DE940. Zudem können bestimmte Funktionen des Pagers getestet werden.

#### **Im folgenden werden für allgemeingültige Funktionen die erwähnten Pager unter der Bezeichnung DE700/DE9xx zusammengefasst.**

Die Programmiersoftware erhalten Sie entweder als Bestandteil des Programmiersets PG9XX Set oder nur als Programmiersoftware PSW900.

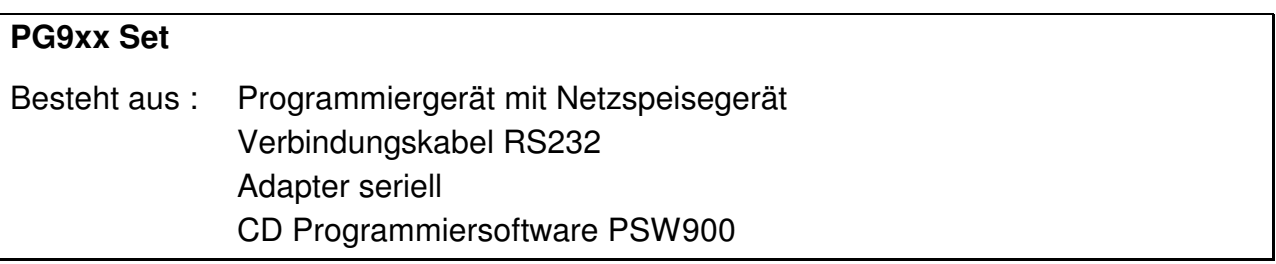

Auf der CD Programmiersoftware finden Sie auch diese Bedienungsanleitung. Die Programmiersoftware PSW900 bietet Ihnen folgende Möglichkeiten:

- Lesen, verändern und programmieren von RICs und Pageroptionen
- Auslesen von Soft- und Hardwarekonfigurationen
- Ablegen von Gerätekonfigurationen und Programmierparametern in Dateien auf einem PC
- Testen der wichtigsten Pagerfunktionalitäten

Folgende Dateien bzw. Dateiformate sind im Zusammenhang mit der PSW900 von Bedeutung:

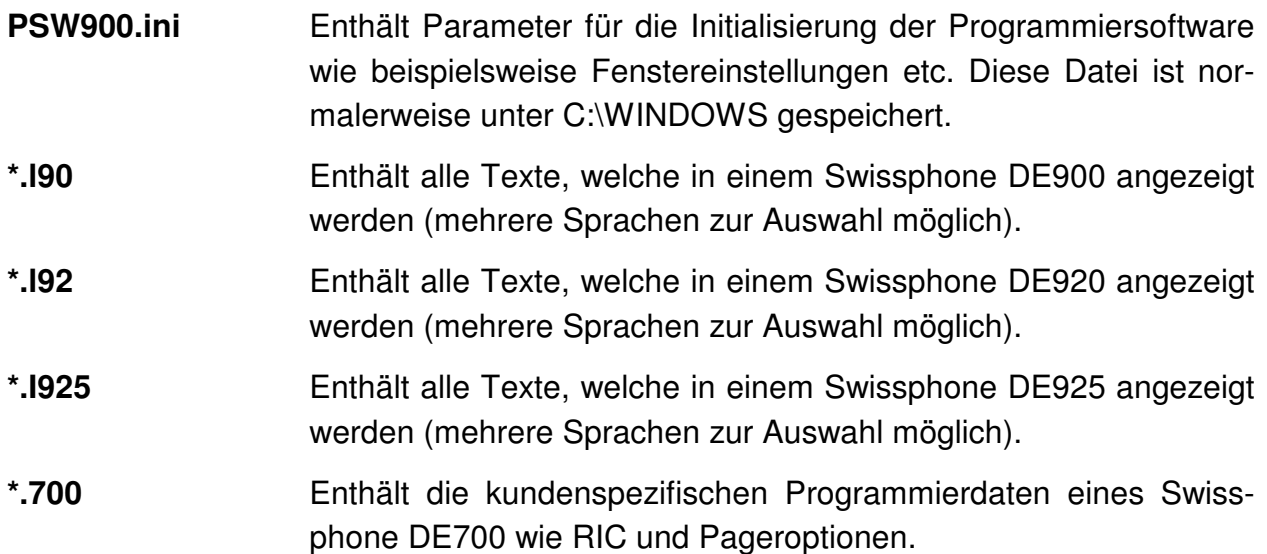

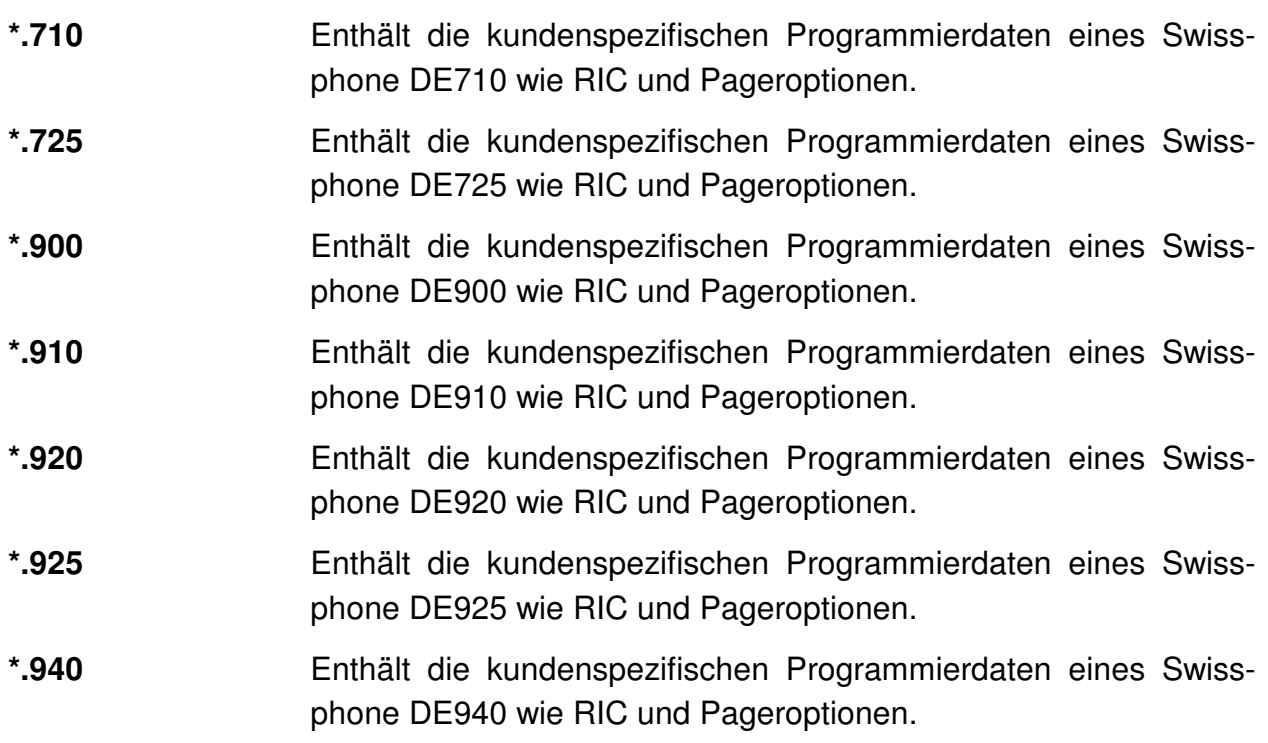

## **2 Installation**

#### **2.1 Systemanforderungen**

IBM kompatibler PC:

- Pentium II ab 200MHz
- 32MByte RAM
- Maus
- RS232 Schnittstelle

Unterstützte Betriebssysteme:

- Windows 95/98
- Windows ME
- Windows NT4
- Windows 2000
- Windows XP
- Windows Vista
- Windows 7

#### **2.2 Inbetriebnahme des Programmiersets**

Die PSW900 arbeitet mit dem PG9XX zusammen.

Das Programmiergerät wird über das Netzspeisegerät mit Spannung versorgt. Schliessen Sie das Programmiergerät mit dem mitgelieferten RS232-Kabel an Ihren PC an.

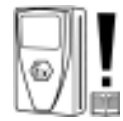

**Wichtig:** Vor dem Programmieren eines ATEX Gerätes muss dieses **zwingend aufgeladen** werden! Ansonsten könnten interne Schutzbauteile zerstört werden.

Auch bei anderen Geräten der DE700/DE9xx Serie empfehlen wir, vor dem Programmieren eine **geladene Stromquelle (Akkumulator oder Batterie)** einzusetzen.

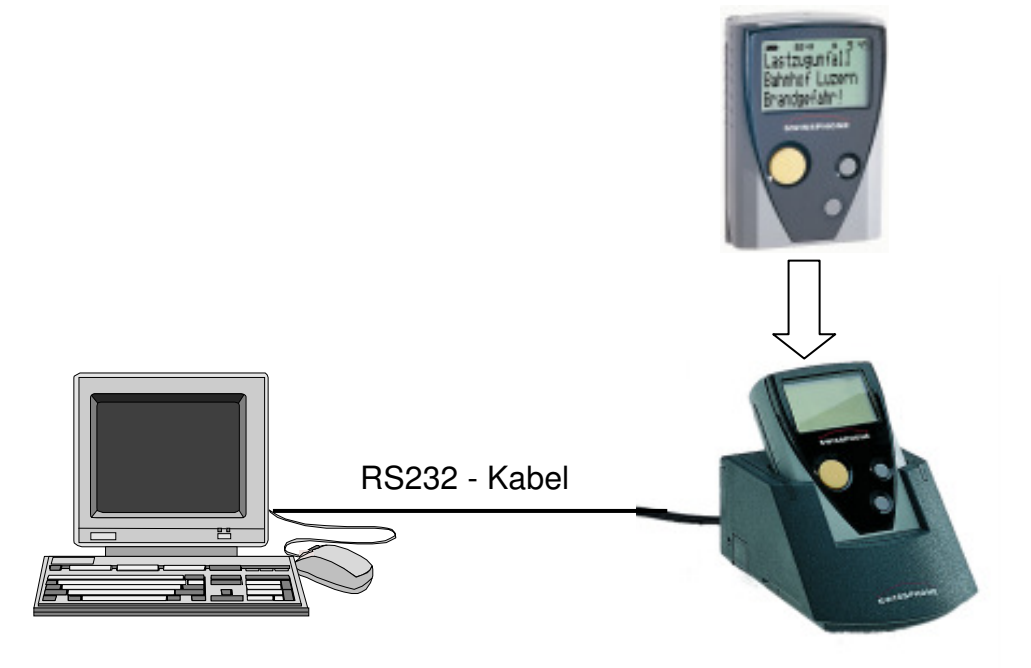

Bei Verwendung des SGA-Expert zur Programmierung deaktivieren Sie bitte vorher die galvanische Trennung der Schnittstelle. Hierdurch wird eine störungsfreie Programmierung gewährleistet.

#### **2.3 Installation der Software**

Auf der mitgelieferten CD finden Sie eine Setup Datei, welche Sie durch die Installation führt. Nach der Installation kann das entsprechende Symbol doppelgeklickt werden, um die Programmiersoftware zu starten:

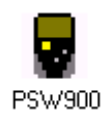

#### **2.3.1 Konfiguration der RS232-Schnittstelle**

Wählen Sie den Port aus, an welchem das Programmiergerät angeschlossen ist (siehe Kapitel 3.1).

## **3 Erste Schritte**

Starten Sie die Programmiersoftware PSW900 indem Sie das Symbol PSW900 doppelklicken. Die Oberfläche der PSW900 ist wie folgt aufgebaut:

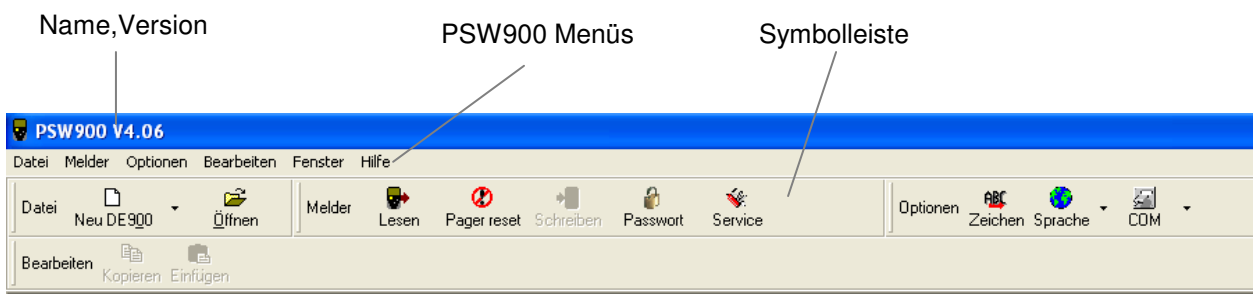

Links oben in der Ecke finden Sie die Bezeichnung der Software und die Version.

In der zweiten Zeile finden Sie verschiedene Menüs mit entsprechenden Untermenüs.

In der dritten Zeile befindet sich die Symbolleiste mit verschiedenen Symbolen. Diese ermöglicht Ihnen einen schnellen Zugriff auf wichtige Funktionen. Diese Funktionen können Sie auch über das Menü anwählen. Die Anordnung der Symbole können Sie mit der linken Maustaste ändern. Mit der rechten Maustaste können Sie diese ein- oder ausschalten.

#### **3.1 Die Symbolleiste**

Die erste Gruppe von Symbolen sind Windows Standardfunktionen, welche Ihnen erlauben die Pagerdaten zu verwalten:

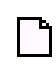

Neue Pagerdaten definieren

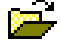

**Pagerdatendatei öffnen** 

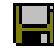

Pagerdaten in Datei speichern

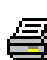

**Pagerdaten drucken** 

Die zweite Gruppe von Symbolen sind PSW900 spezifische Funktionen:

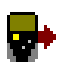

Pager auslesen

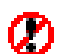

Pager Reset, startet den Pager neu, löscht keine Daten

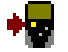

Pager programmieren

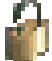

Passwort Programmierung (siehe Kapitel 5)

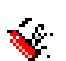

Öffnen und Schliessen des Servicedialogs. (Siehe Kapitel 8)

Die dritte Gruppe von Symbolen betrifft Konfigurationen der Programmiersoftware:

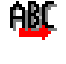

Zeichensatztabelle öffnen und schliessen

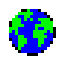

Konfiguration der Sprache der Programmiersoftware (Deutsch, Französisch, Englisch)

冕 Auswahl des RS232 Ports (COM1 oder COM2)

#### **3.2 Kopierfunktion**

Neu wird auch eine Kopierfunktion unterstützt, um RICs oder Teile eines RICs zu kopieren.

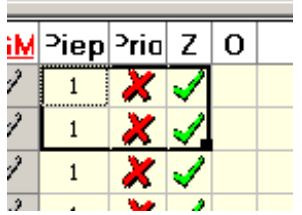

## **4 Konfiguration des Pagers**

#### **4.1 Register RIC: Adressen bzw. Adressprofile verwalten**

Der RIC-Editor ist das erste Register des Fensters mit Pagerdaten. Dieses besteht aus sämtlichen RICs, welche für den Swissphone DE700/DE9xx konfiguriert werden können. Je nach Pagertyp können unterschiedlich viele RICs programmiert werden. Um die individuellen Konfigurationen der 4 Unteradressen zu öffnen, klicken Sie auf das entsprechende Ordnersymbol. Anschliessend klicken Sie einfach in das Feld, welches Sie verändern möchten.

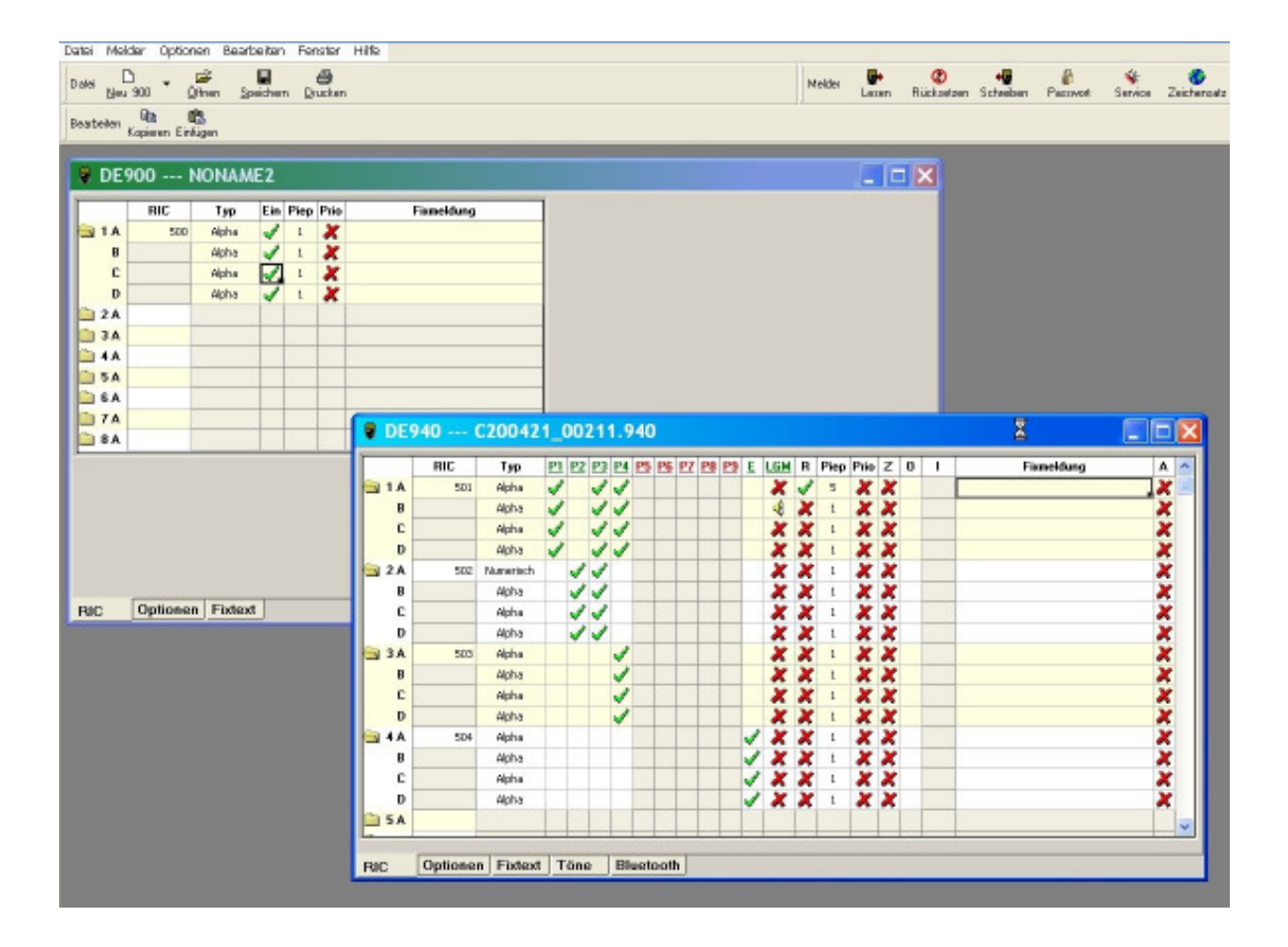

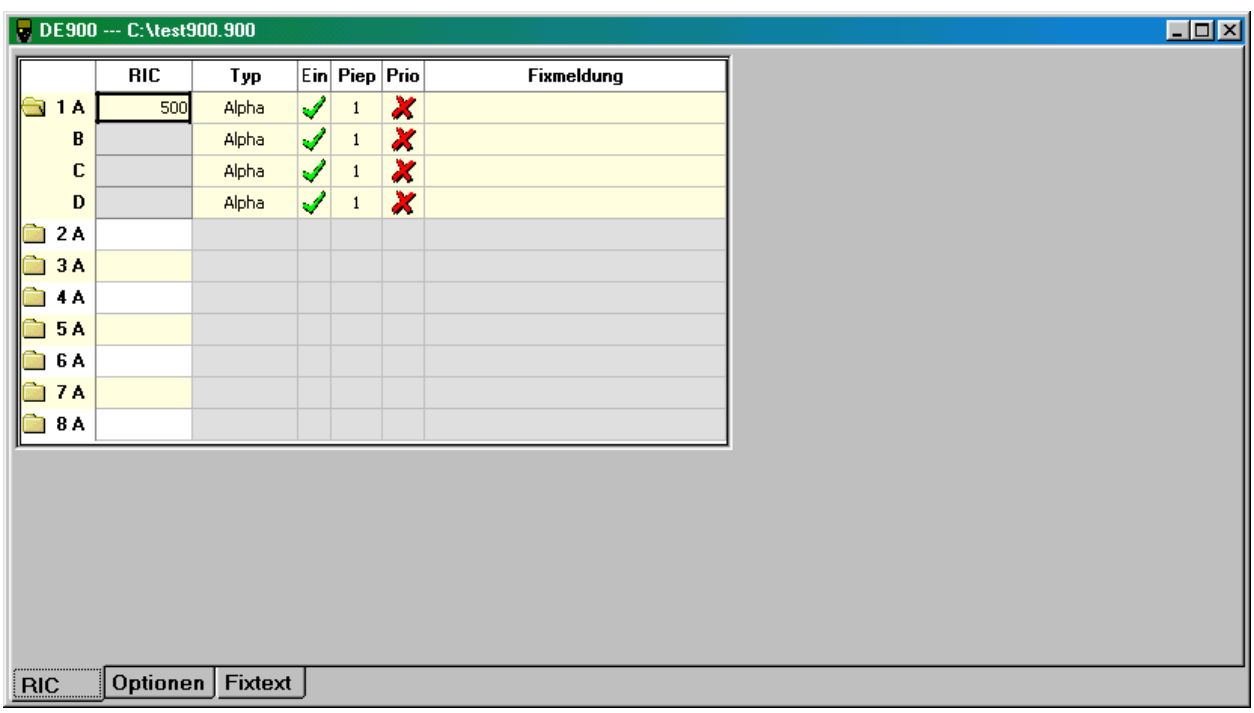

#### **4.1.1 Adressen im Swissphone DE700/DE900**

Die folgende Tabelle erklärt die Bedeutung der möglichen Konfigurationen für den DE700/DE900:

RIC Nummer mit Die RICs werden durchnumeriert dargestellt, wobei der RIC Num-**Subadresse**  mer die Subadresse beigefügt wird. Die RIC-Nummer mit der Subadresse erscheint im Meldungskopf des Swissphone DE700/DE900.

**RIC** POCSAG-Hauptadresse

**Typ Alpha, Numerisch, Ton:** Adresstyp gemäss POCSAG Standard, alphanumerisch, numerisch und Nur-Ton.

> **Netz ID:** Der RIC wird für die Heimnetzerkennung eingesetzt. Nur wenn auf diesem RIC regelmässig eine Meldung gesendet wird, erkennt der Swissphone DE700/DE900 sein Empfangsgebiet. Wenn kein regelmässiger Empfang erfolgt alarmiert der Pager 'kein Empfang' und zeigt das Antennensymbol an.

> **EA Text, EA Ton, EA Delimiter:** Der RIC wird entweder als Express Alarm Text (Alphanumerisch), Express Alarm Ton (Nur Ton) oder als Express Alarm Delimiter (Beginn der EA Aussendung) konfiguriert. Eine kurze Beschreibung der Express Alarm Funktionalität befindet sich in Kapitel 6.

→ Nur DE900 **Organisation:** Die ersten drei Subadressen des ersten RIC können und DE920 als DynGo Organisation konfiguriert werden (nur bei DynGo fähigen Pagern möglich). Eine kurze Beschreibung der DynGo Funktionalität befindet sich im Kapitel "DynGo Programmierung".

→ Nur DE900 **Gruppe:** Die Subadressen der RIC's zwei, drei und vier können als und DE920 DynGo Gruppen konfiguriert werden (nur bei DynGo fähigen Pagern möglich). Eine kurze Beschreibung der DynGo Funktionalität befindet sich im Kapitel "DynGo Programmierung".

- **Ein** Aktivieren und Deaktivieren der entsprechenden Subadresse
- **Piep** Für die akustische Alarmierung stehen 8 (DE700) / 16 (DE900) Tonmuster zur Verfügung.
- **Prio Prio** Die Alarmierung dauert doppelt so lange. Auch bei stummer Alarmierung erfolgt nach dem Vibratorvorlauf (10s) eine laute Alarmierung.
- **Fixmeldung** Fixtexte: Jeder Adresse kann ein frei wählbarer Fixtext zugeordnet werden, welcher einer empfangenen Meldung vorangestellt wird. (siehe Kapitel 4.4 Register Fixtext: Fixmeldungen definieren)

#### **4.1.2 Adressprofile und weitere Optionen im DE910, DE920, DE925 und DE940**

Bei den Geräten DE920, DE925 und DE940 können zusätzlich 9 und beim DE910 zusätzlich 2 Adressprofile sowie ein zusätzliches Erweiterungsprofil und eine Ladegerätemaske konfiguriert werden.

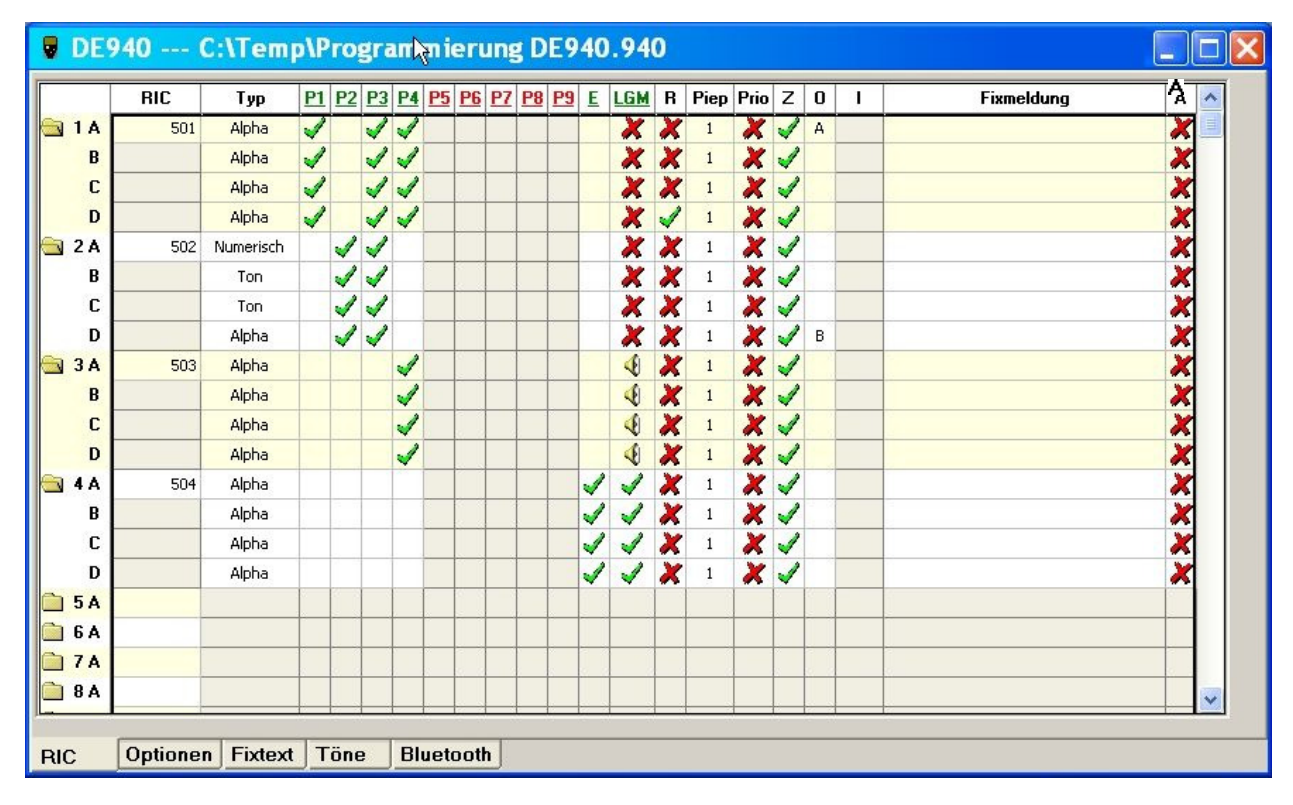

RIC Nummer mit Die RICs werden durchnummeriert dargestellt, wobei der RIC **Subadresse**  Nummer die Subadresse beigefügt wird. Die RIC-Nummer mit der Subadresse erscheint im Meldungskopf des Swissphone DE9xx.

**RIC** POCSAG-Hauptadresse

**Type Alpha, Numerisch, Ton:** Adresstyp gemäss POCSAG Standard, alphanumerisch, numerisch und Nur-Ton.

> **Netz ID:** Der RIC wird für die Heimnetzerkennung eingesetzt. Nur wenn auf diesem RIC regelmässig eine Meldung gesendet wird, erkennt der Swissphone DE9xx sein Empfangsgebiet. Wenn kein regelmässiger Empfang erfolgt alarmiert der Pager 'kein Empfang' und zeigt das Antennensymbol an.

> **EA Text, EA Ton, EA Delimiter:** Der RIC wird entweder als Express Alarm Text (Alphanumerisch), Express Alarm Ton (Nur Ton) oder als Express Alarm Delimiter (Beginn der EA Aussendung) konfiguriert. Eine kurze Beschreibung der Express Alarm Funktionalität befindet sich in Kapitel 6.

> **EA Text IDEA, EA Ton IDEA:** Der RIC wird entweder als IDEA verschlüsselter Express Alarm Text (Alphanumerisch) oder als IDEA verschlüsselter Express Alarm Ton (nur Ton) konfiguriert.

> **Organisation:** Die ersten drei Subadressen des ersten RIC können als DynGo Organisation konfiguriert werden (nur bei DynGo fähigen Pagern möglich). Eine kurze Beschreibung der DynGo Funktionalität befindet sich im Kapitel "DynGo Programmierung".

> **Gruppe:** Die Subadressen der RIC's zwei, drei und vier können als DynGo Gruppen konfiguriert werden (nur bei DynGo fähigen Pagern möglich). Eine kurze Beschreibung der DynGo Funktionalität befindet sich im Kapitel "DynGo Programmierung".

> **OAP:** Der RIC wird als On-Air-Programmierung Adresse konfiguriert.

> **OAP IDEA:** Der RIC wird als IDEA verschlüsselte On-Air-Programming Adresse konfiguriert.

**IDEA:** Der RIC wird als IDEA verschlüsselte Adresse konfiguriert.

- **P1 P9** Hier werden die Adressen den 9 Adressprofilen zugeordnet
- **E** Erweiterungsprofil. Diese Adressen werden einem bestehenden Adressprofil zusätzlich dazugeschaltet. Die Adressen sollten nicht bereits in einem Profil verwendet werden, um eine eindeutig definierte Alarmierung zu gewährleisten.

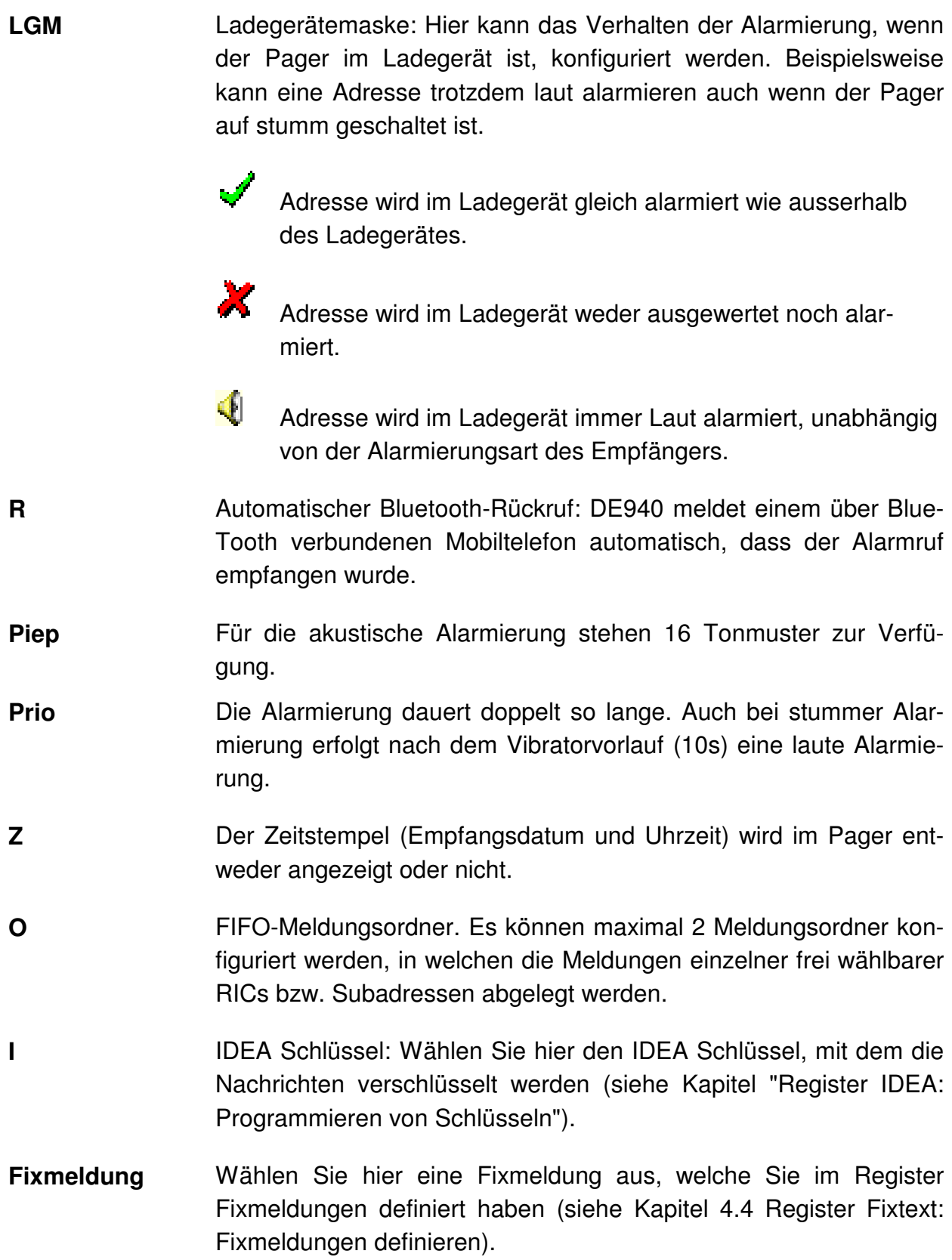

**A** Konfiguration der Adressen, bei welchen die Meldungen auf die Datenschnittstelle ausgegeben werden. Zu diesem Zweck benötigen Sie ein PG9XX mit serieller Schnittstelle. Diese Funktion wird erst ab der Pager Firmware Version 2.10 unterstützt. Bitte aktivieren Sie diese Funktion nur, wenn die Firmware Ihres DE DE910/920/DE925 die Version 2.10 oder neuer ist. Wird die Funktion bei älteren Firmware-Versionen aktiviert, kann dies zum Absturz des Pagers führen!

> Voraussetzung: Die Funktion "Meldungsausgabe" muss im Fenster "Optionen" aktiviert sein.

#### **4.2 Register Optionen: Menüumfang und Einstellungen definieren**

Falls im folgenden der Pagertyp nicht angegeben ist, gelten die Einstellungen für alle Geräte, d.h. DE7xx/DE9xx.

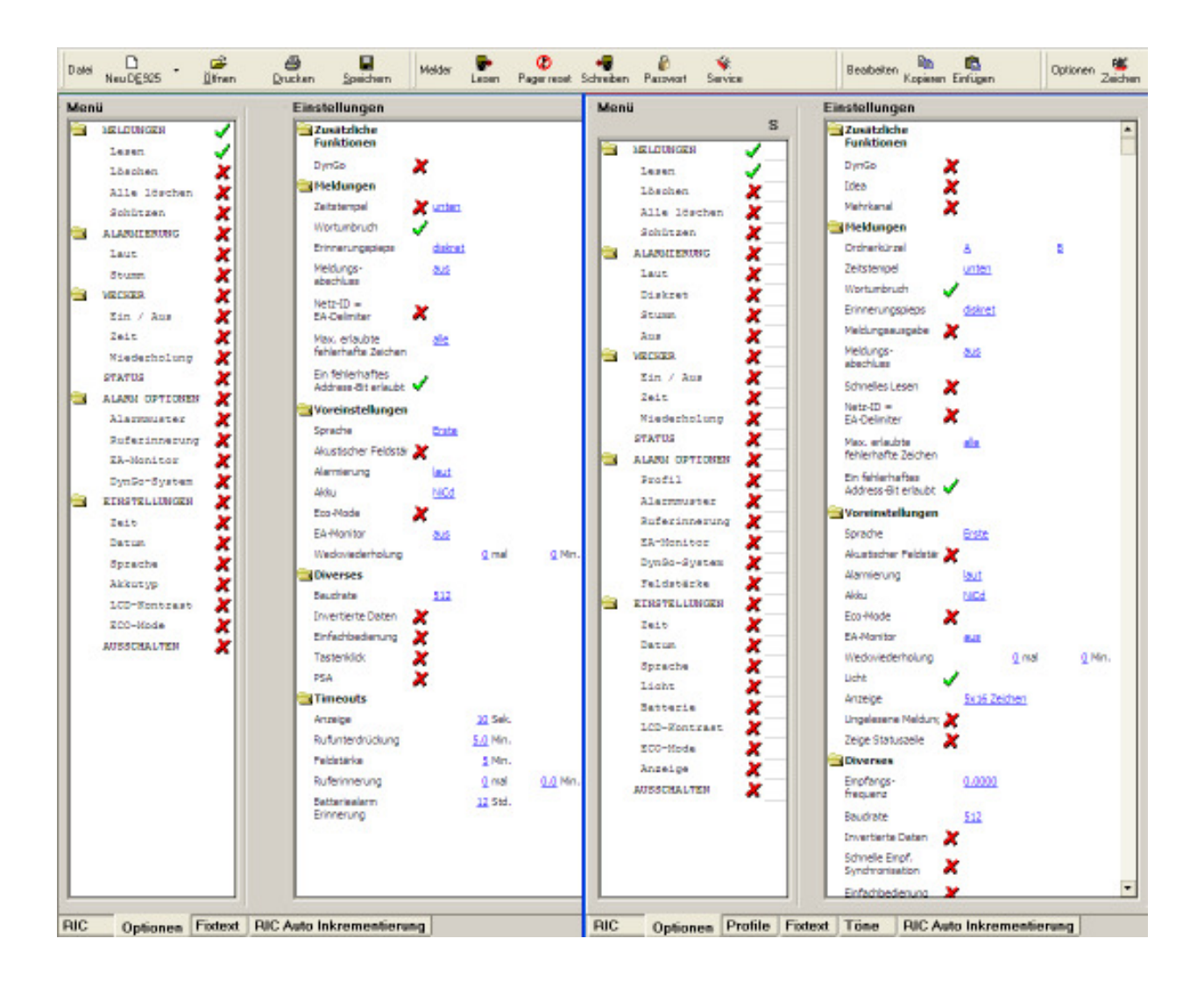

#### **4.2.1 Menü**

Die Menüstruktur des Swissphone DE700/DE9xx wird hier dargestellt. Es ist möglich jedes einzelne Hauptmenü oder Untermenü zu aktivieren oder zu deaktivieren. Damit kann die Bedienung des Swissphone DE700/DE9xx kundenspezifisch konfiguriert werden.

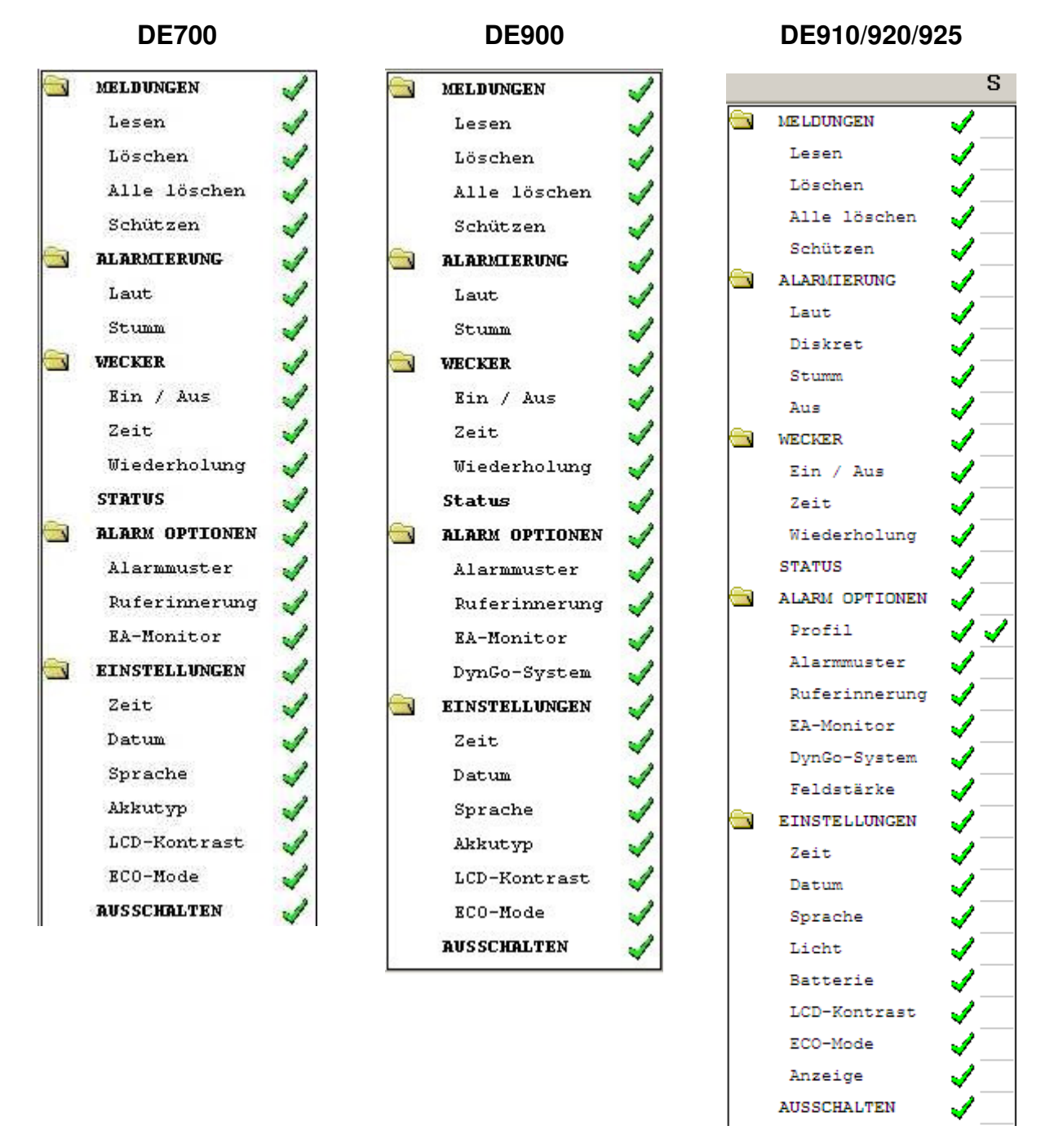

**S (Schnellzugriff)**

 $\rightarrow$  DE910/920/925

Hier kann ein Menüpukt gewählt werden, zu welchem man aus dem Bereitschaftsmodus direkt springen kann. Dies geschieht durch einen längeren Tastendruck auf die Scrolltaste (DE910/DE920) resp. untere Navigationstaste (DE925).

#### **4.2.2 Einstellungen**

Die folgenden zwei Listen zeigen die möglichen Einstellungen für die verschiedenen Pagertypen im Vergleich:

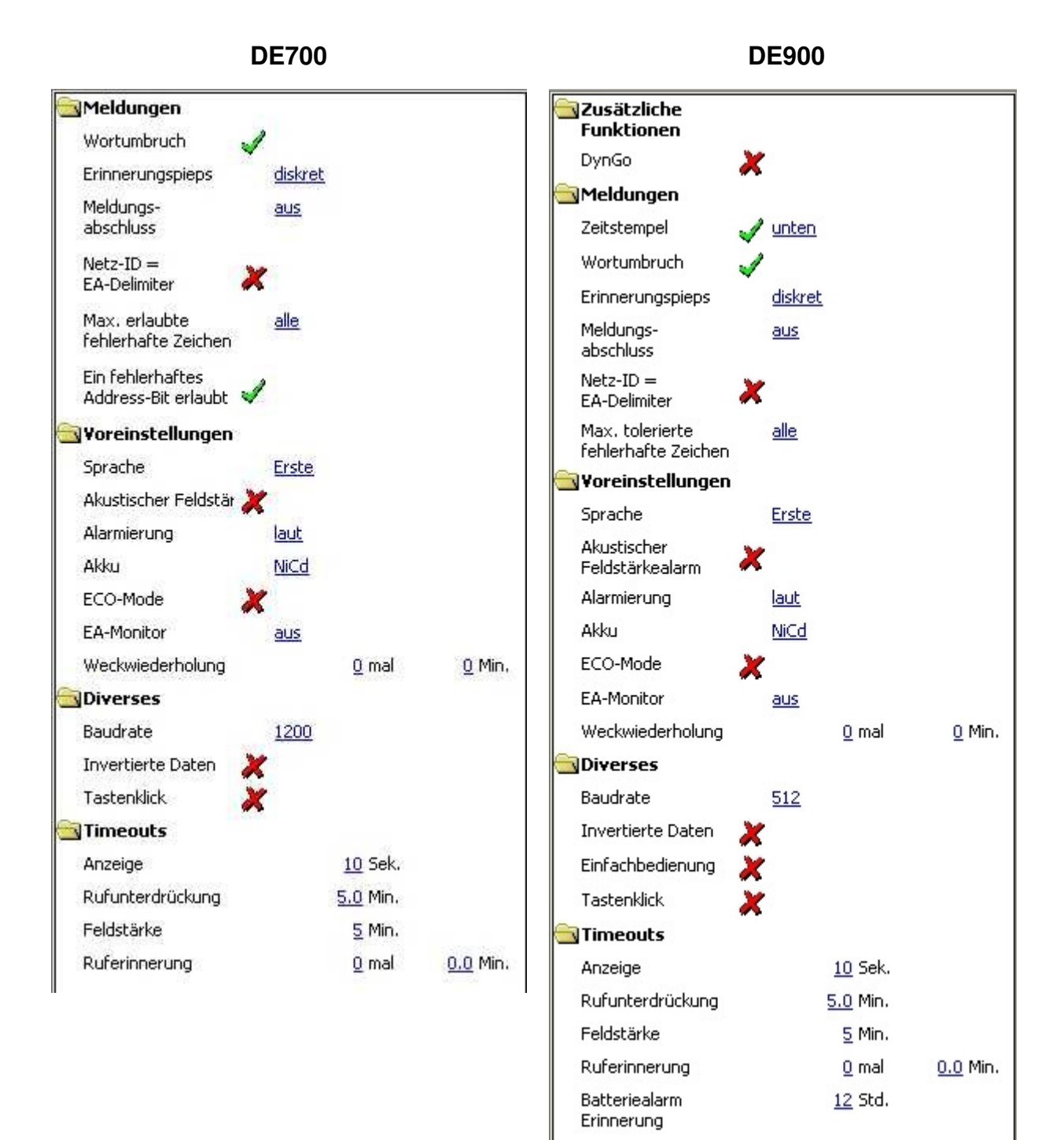

19

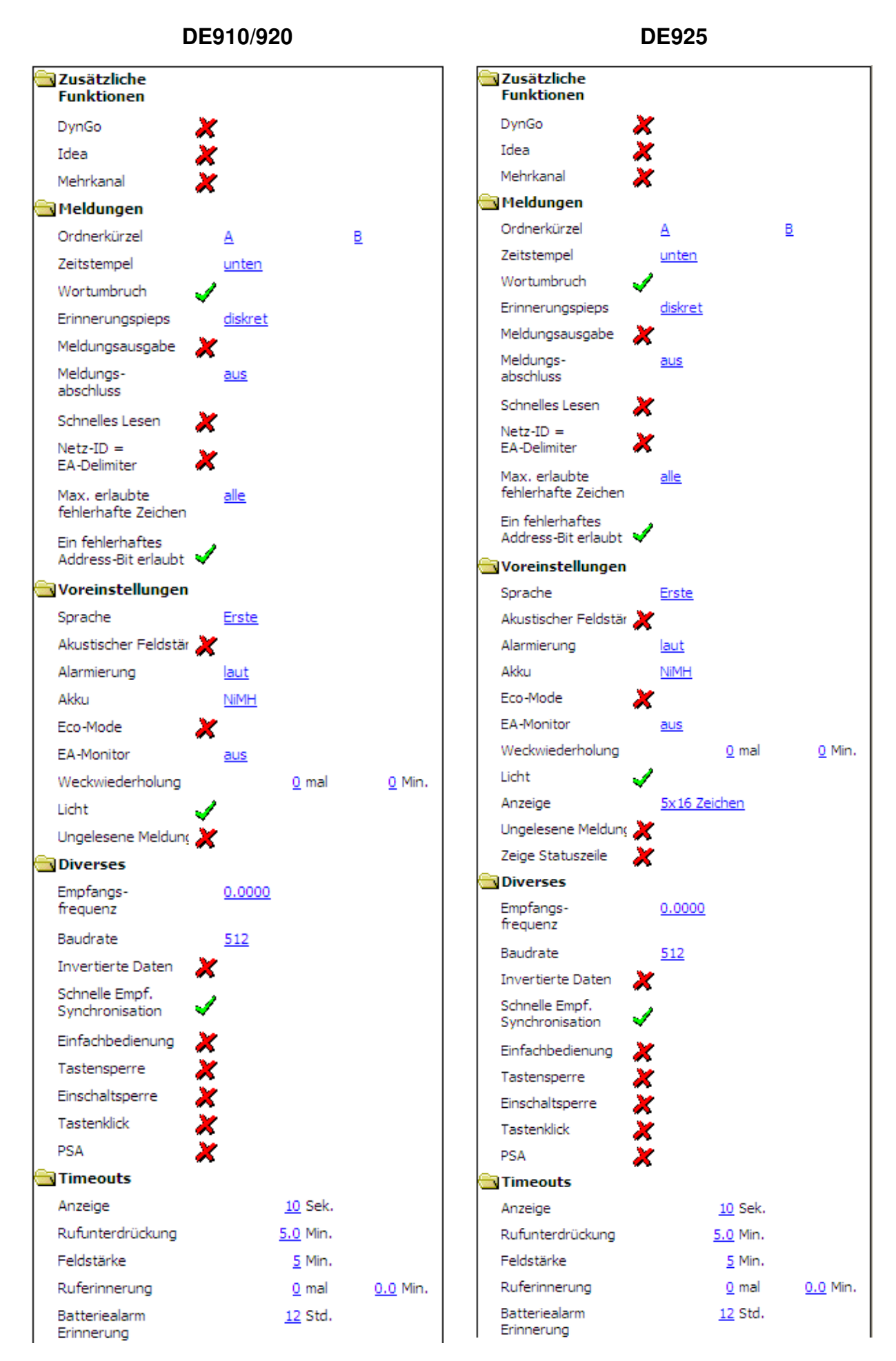

#### Zusätzliche **Funktionen**

#### **DynGo**

 $\rightarrow$  DF 900/920

#### **IDEA**

 $\rightarrow$  DE 910/920/925

#### **Mehrkanal**

 $\rightarrow$  DE 910/920/925

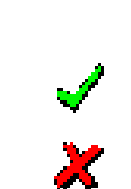

Aktiviert bzw. deaktiviert DynGo, die dynamische Gruppenbildung. Sehen Sie dazu auch das Kapitel "DynGo Programmierung" in dieser Bedienungsanleitung. Kann nur bei DynGo fähigen Pagern aktiviert werden.

Aktiviert bzw. deaktiviert die IDEA Verschlüsselungsfunktion. Sehen Sie dazu auch das Kapitel "Register IDEA: Programmieren von Schlüsseln" in dieser Bedienungsanleitung. Kann nur bei IDEA fähigen Pagern aktiviert werden.

Aktiviert bzw. deaktiviert die Mehrkanal Funktion. Sehen Sie dazu auch das Kapitel "Mehrkanal Programmierung" in dieser Bedienungsanleitung. Diese Funktion kann nur bei Mehrkanal fähigen Pagern programmiert werden.

#### **Meldungen**

**Ordnerkürzel**   $\rightarrow$  DE920/925 Hier können die beiden Meldungsordner mit je einem Buchstaben oder einer Zahl abgekürzt werden. Dieses Zeichen erscheint dann im Display des DE920, DE925 und DE940 und kennzeichnet den entsprechenden Meldungsordner.

#### **Zeitstempel**

Es wird kein Zeitstempel angezeigt.

→ DE900 Der Zeitstempel wird zu Beginn der Meldung angezeigt:  $9:45$ 図40 21.Aug oben. 2D 09:46 Lastzugunfall Bahnhof Luzerr

→ DE900 Der Zeitstempel wird am Ende der Meldung angezeigt.

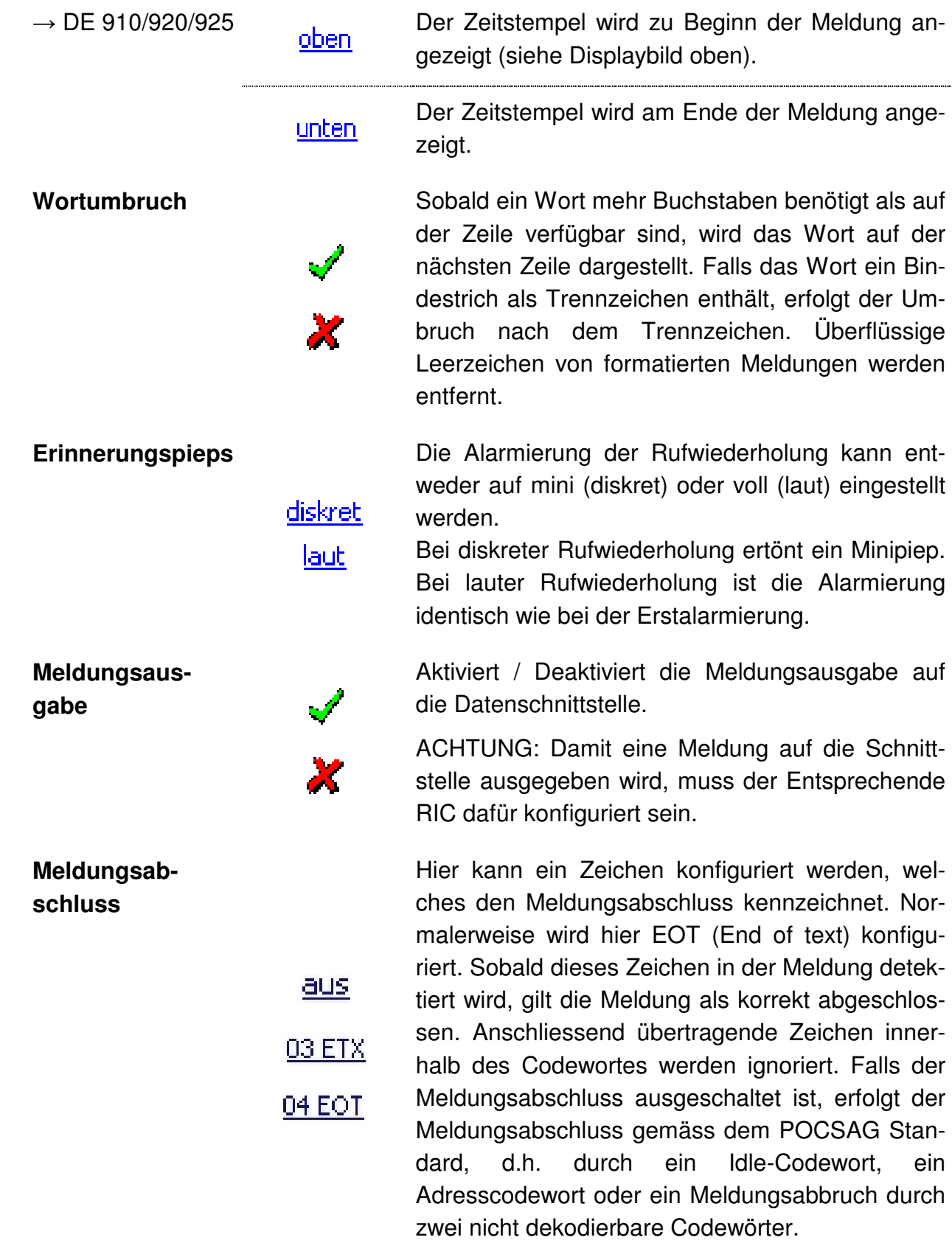

konfigu-

der Um-

.........

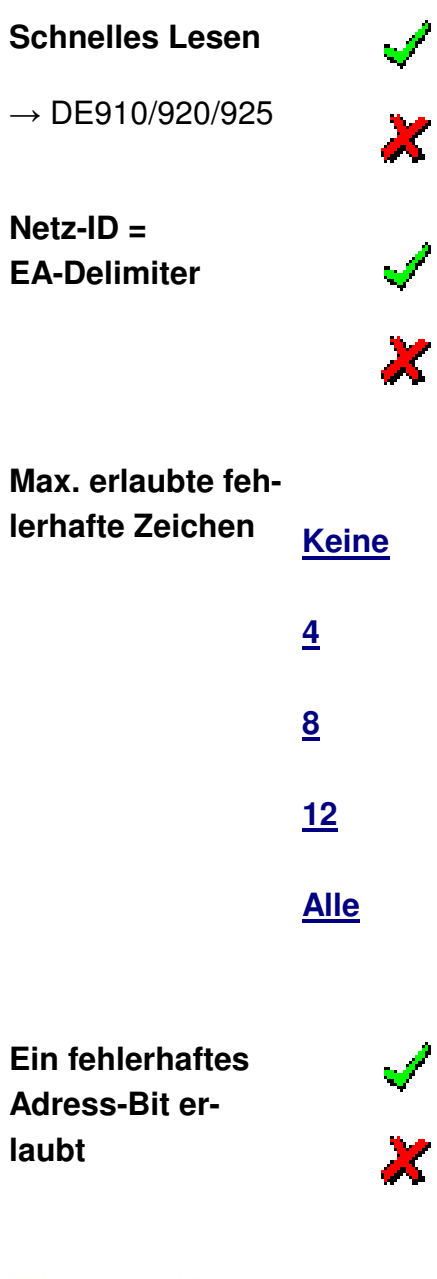

Ist diese Funktion aktiviert, werden neue Meldungen im DE9xx bereits schon bei der Anzeige der ersten Meldungsseite als gelesen markiert.

In Netzen mit Heimnetzerkennung kann der Netz-ID RIC gleichzeitig als EA-Delimiter (Express Alarmierung-Delimiter) benutzt werden. Eine zusätzliche Konfiguration eines EA-Delimiter RIC entfällt damit.

Der Empfänger ist in der Lage eine beschränkte Anzahl von fehlerhaft übertragenen Zeichen zu korrigieren. Diese werden beim DE700/DE9xx als unterstrichene Zeichen dargestellt, da diese möglicherweise nicht korrekt sind. In Gebieten mit mangelhafter Abdeckung können viele unterstrichene Zeichen als störend empfunden werden. Durch die Konfiguration der maximalen Anzahl der korrigierten Zeichen, welche auf dem Display angezeigt werden sollen, wird dies verhindert.

Der Wert 255 lässt beliebig viele unterstrichene Zeichen zu.

Ist diese Funktion aktiviert, werden kleine Fehler in der Meldungsadresse korrigiert. Dies erhöht die Empfangswahrscheinlichkeit.

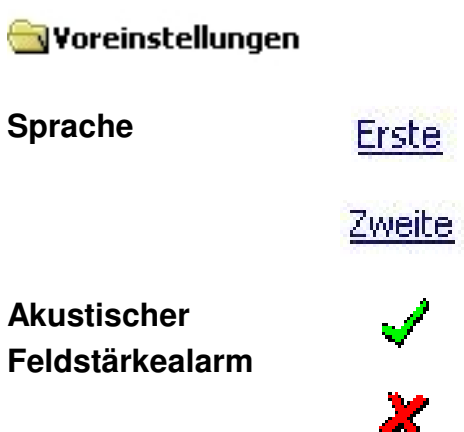

**Sprache Erste** Hier wählen Sie, falls der Swissphone DE700/DE9xx zwei Sprachen unterstützt, die Sprache der Menutexte im Pager.

> Hier kann der akustische Feldstärkealarm einund ausgeschaltet werden. Die Reaktionszeit wird unter Timeouts Feldstärke konfiguriert.

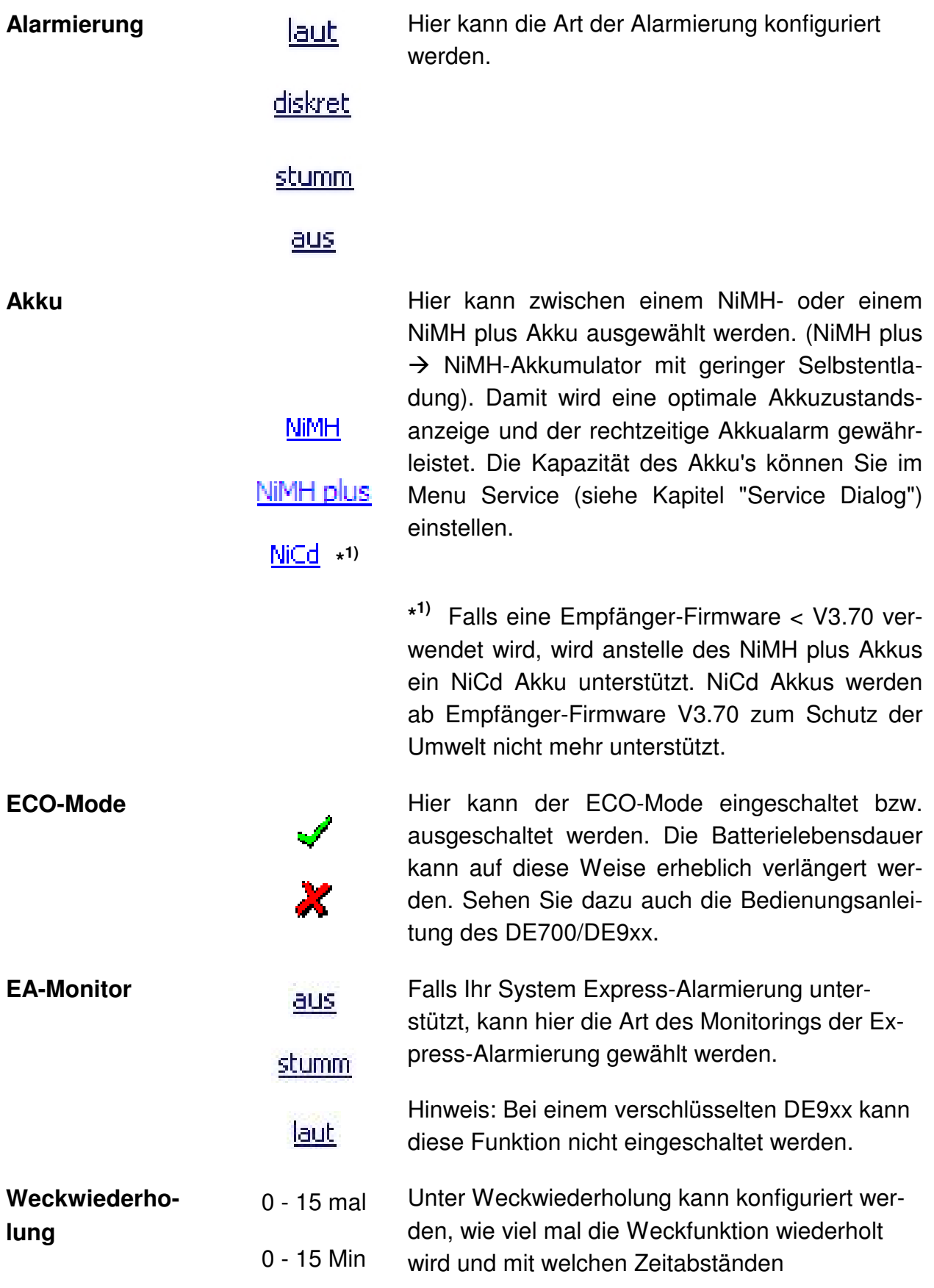

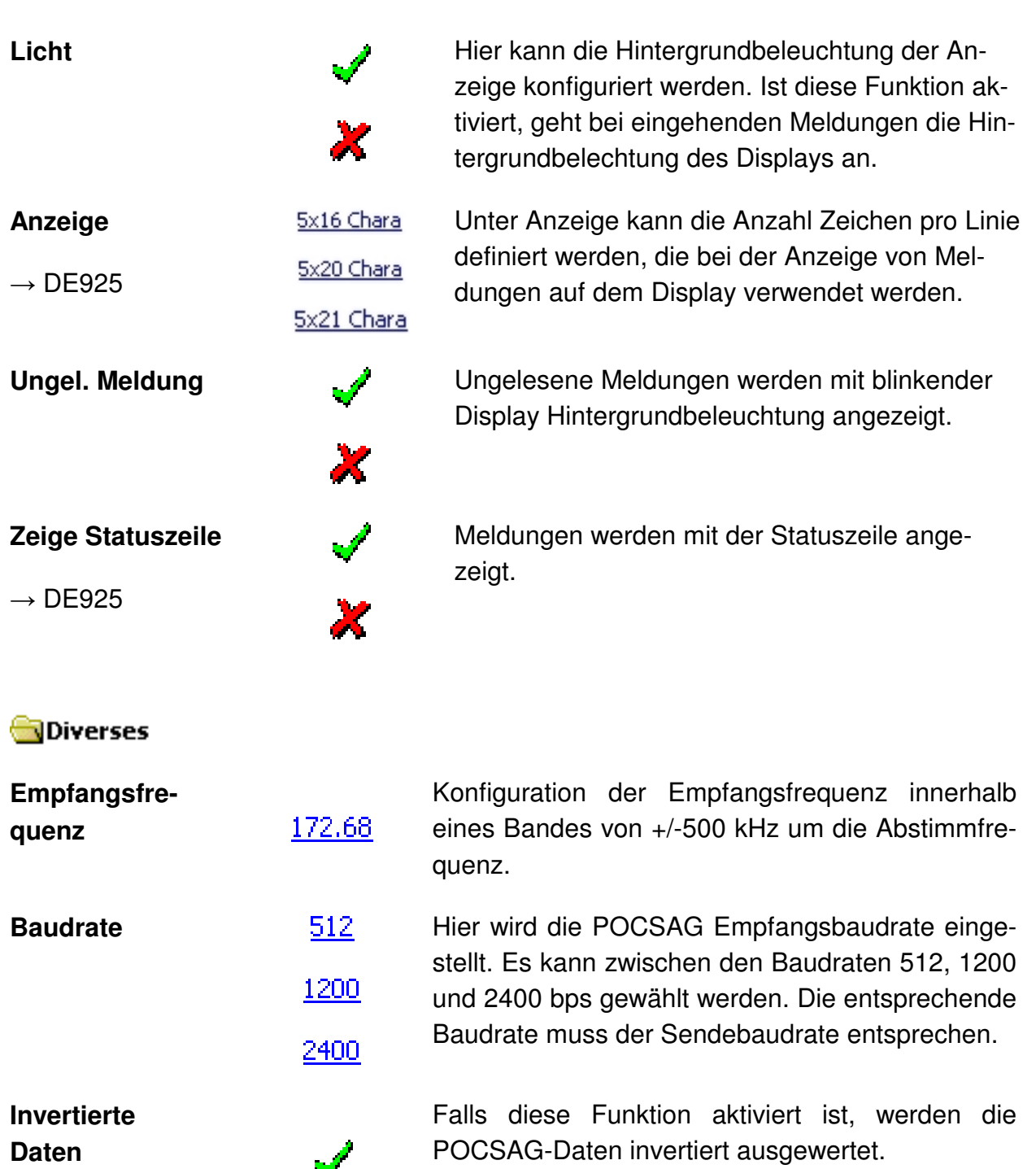

 $\boldsymbol{\chi}$ 

**ACHTUNG**: Wird diese Funktion in normalen Netzen nach POCSAG-Standard bzw. TR-BOS aktiviert, werden **keine** Daten ausgewertet!

#### **Schnelle Empf. Synchronisation**

 $\rightarrow$  DE910/920/925

Diese Funktion soll normalerweise eingeschaltet sein. In einzelnen Netzen kann es jedoch vorkommen, dass der Empfang der Nachrichten mit ausgeschalteter Funktion besser funktioniert.

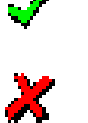

PTN

 $\mathcal{L}$  0000

#### Erklärung:

Mit eingeschalteter Funktion wird nach einem verlorenen Synchronisationswort direkt nach einer neuen Präambel gesucht.

Mit ausgeschalteter Funktion wird erst nach dem zweiten verlorenen Synchronisationswort nach einer neuen Präambel gesucht.

Im Einfachbedienungsmodus können nur ungelesene Meldungen angezeigt werden. Erst durch gleichzeitiges, längeres Drücken der Scroll- und Zurücktaste, ist die normale Menübedienung zugänglich. Sehen Sie dazu auch die Bedienungsanleitung des DE9xx.

Ist die Tastensperre aktiviert, erscheint im Display beim Betätigen einer Taste die Tastensperre-Anzeige. Mit dem gleichzeitigen Betätigen der beiden Scrolltasten während 1 Sekunden kann die Tastensperre aufgehoben werden.

Im Bereitschaftsmode wird 10 Sekunden nach dem letzten Tastendruck, automatisch die Tastensperre wieder eingeschaltet.

Der 4 stellige PIN wird mit der PSW definiert.

Nachdem der Pager eingeschaltet wird, erscheint das default Eingabefenster "PIN". Mit den Scrolltasten wird der Code eingegeben und jede Ziffer mit der Bestätigungstaste bestätigt.

Wurde der Code im Pager 10 mal falsch eingegeben, wird das Gerät gesperrt, bleibt aber alarmierungsfähig und kann mit der PSW wieder freigegeben werden (lesen / schreiben).

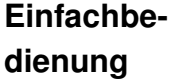

 $\rightarrow$  DE900/DE910/ DE920/DE925

#### **Tastensperre**

 $\rightarrow$  DE910/920/925

#### **Einschaltsperre (PIN-Code)**

 $\rightarrow$  DE910/920/925

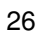

**Tastenklick** Ab FW V2.00 (DE900) bzw. V1.68 (DE920) bzw. V1.00 (DE925) sind die akustische Warn- und Bestätigungstöne wie z.B. der Tastenklick abhängig von der Alarmierungsart.

> Wird die Option Tastenklick aktiviert, sind diese Bestätigungstöne unabhängig von der Alarmierungsart eingeschaltet (also auch bei 'Stumm' und 'Aus').

> Hier kann das Verhalten der Alarmierung, wenn der Pager im Ladegerät ist, konfiguriert werden.

> > Keine Alarmierung im Ladegerät

Normale Alarmierung im Ladegerät

 $\rightarrow$  DE900/910/ 920/925

**PSA** 

27

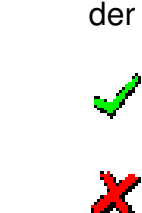

**Timeouts** 

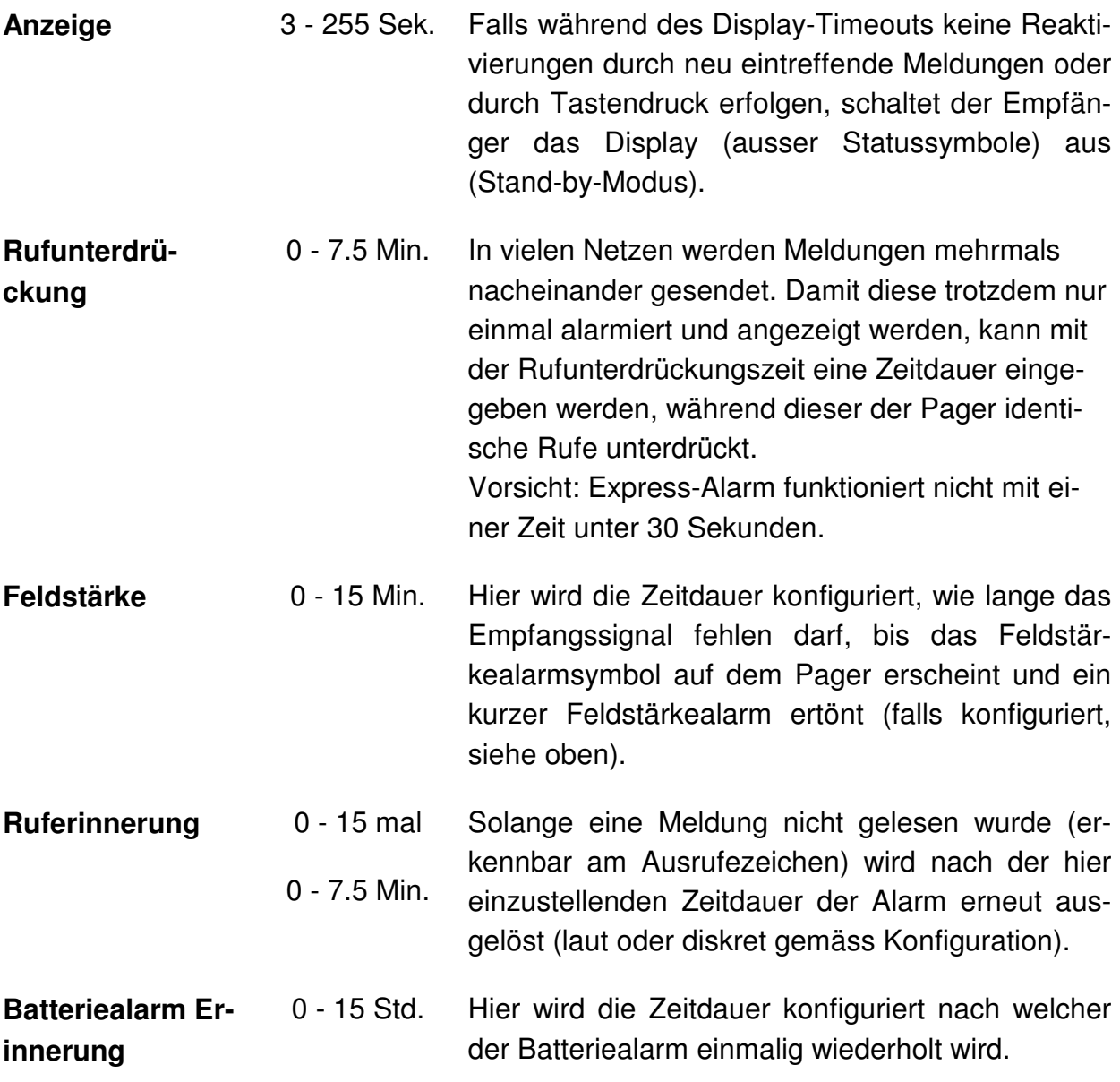

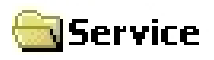

Über Optionen, Service Extension können zusätzliche Service-Einstellungen eingeblendet werden

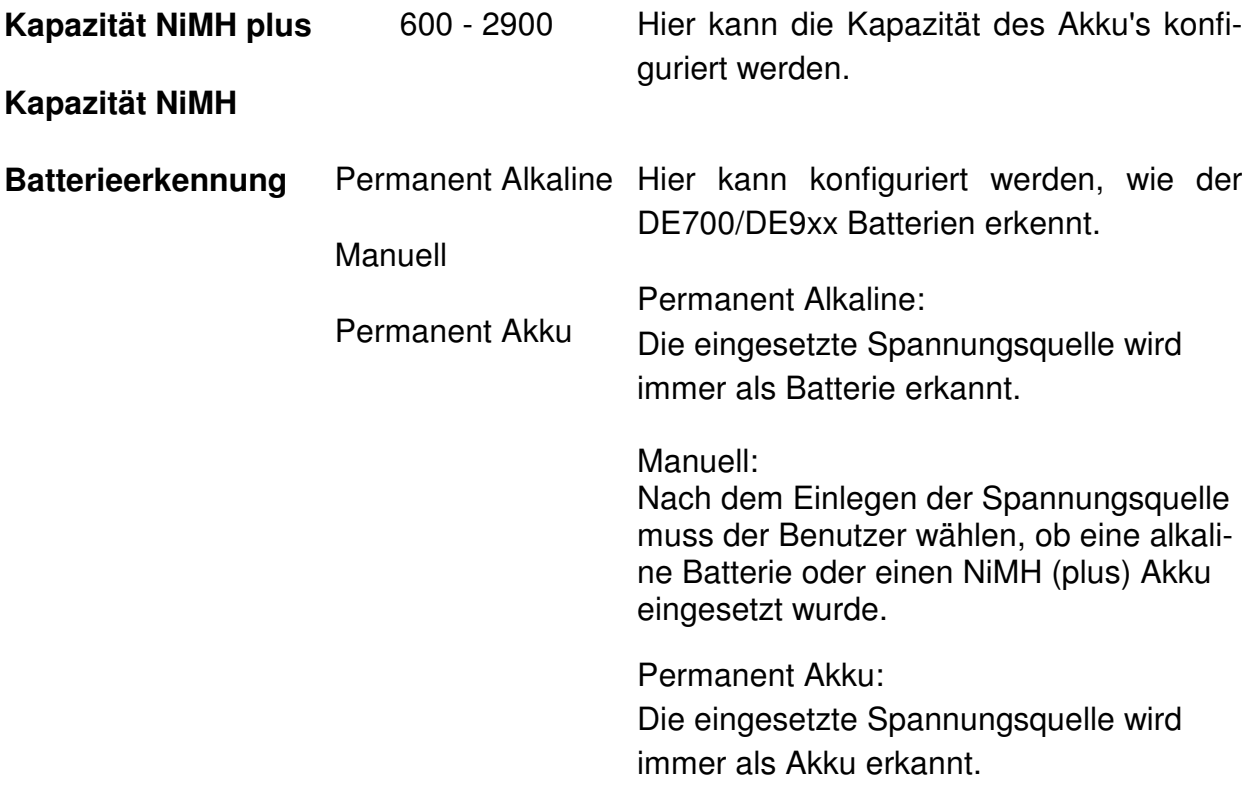

#### **4.2.3 Starttext**

Hier kann eine 3-zeilige Benutzerinformation definiert werden (16 Zeichen, je Zeile). Diese wird beim Einschalten des DE700/DE9xx angezeigt, kann aber auch über die Zurücktaste oder über das Menü Status abgerufen werden (siehe auch Bedienungsanleitung DE700/DE9xx).

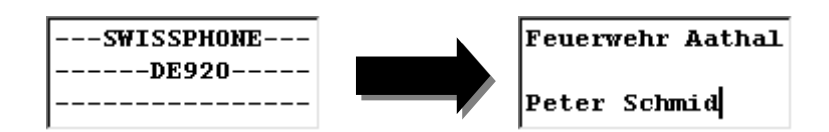

#### **4.2.4 Namen**

In diesem Fenster können dem Erweiterungsprofil E, der Ladegerätmaske LGM und den zwei Meldungsordnern benutzerspezifische Bezeichnungen zugewiesen werden (Länge jeweils 7 Zeichen). (nur bei DE 910/920/925/940).

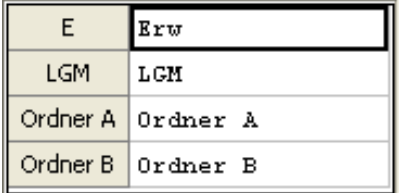

Bei Verwendung der DE 700/900 mit nur einem Benutzerprofil ermöglicht die Standby-Anzeige die Eingabe z.B. eines Namens (16 Zeichen).

#### **4.2.5 Info**

Hier werden produktions- logistik- und gerätespezifische Daten des Pagers angezeigt.

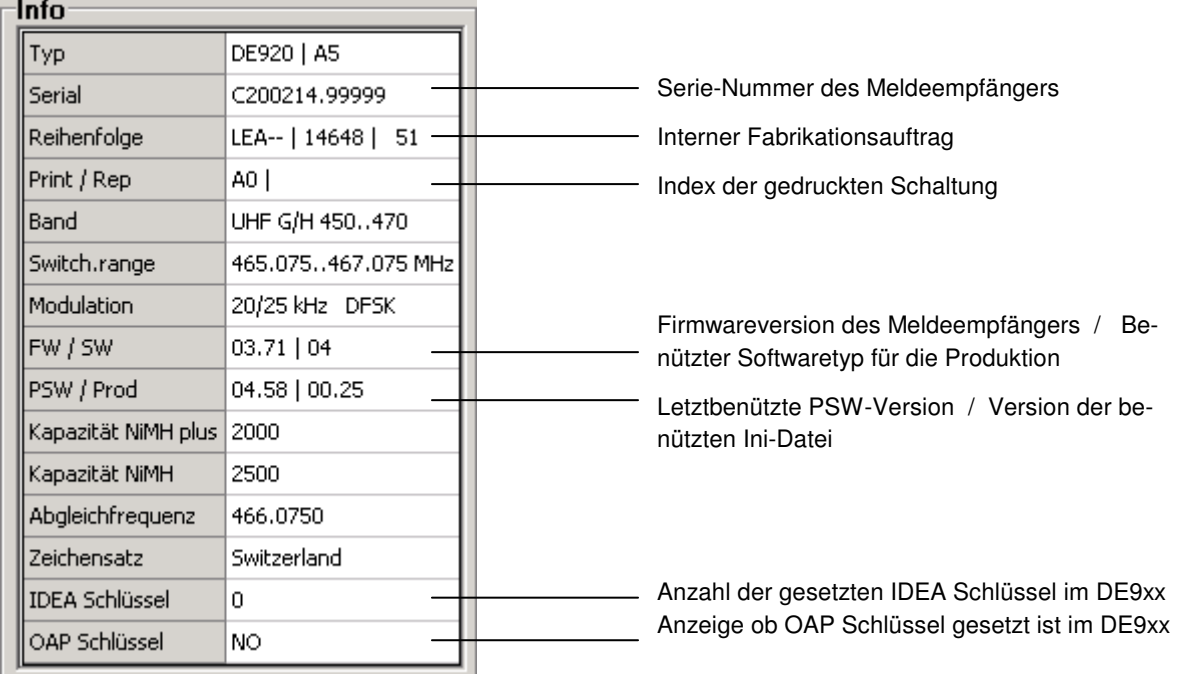

#### **4.2.6 Schlüssel für IDEA verschlüsselte On-Air-Programmierung**

Hier kann der Schlüssel für die verschlüsselte On-Air-Programmierung des DE910/920/925/940 eingegeben werden.

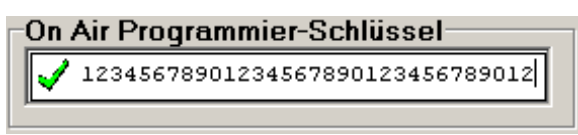

 Schlüssel wird in den DE910/920/925/940 programmiert bzw. der bestehende überschrieben.

**Achtung: Programmierte Schlüssel können nicht mehr ausgelesen werden**.

 Dieser Schlüssel wird beim Programmieren des DE910/920/925/940 nicht geschrieben.

#### **4.2.7 On-Air-Programmierung unverschlüsselt (nur DE910/920/925/940)**

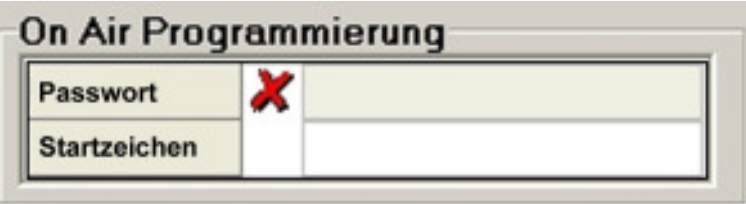

**Passwort:** Gewisse OAP Befehle werden vom Pager nur akzeptiert, wenn mit dem OAP Befehl das richtige Passwort mitgesendet wird. Das Passwort wird in diesem Eingabefenster definiert.

**Startzeichen:** OAP Befehle müssen mit einem bestimmten Startzeichen gesendet werden, andernfalls werden sie vom Pager nicht akzeptiert. In diesem Eingabefenster wird das Startzeichen (bis zu maximal 3 Ziffern) definiert.

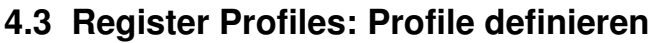

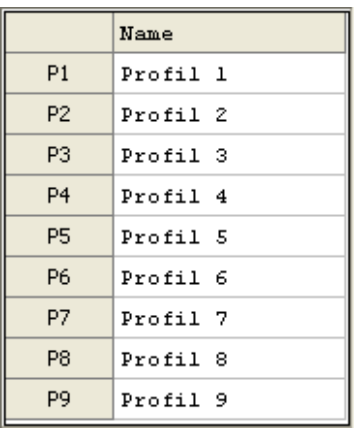

In diesem Fenster können den einzelnen Profilen P1-P9 (Länge jeweils 16 Zeichen) benutzerspezifische Bezeichnungen zugewiesen werden. (nur bei DE 910/920/925/940).

#### **4.3.1 Mehrkanal Programmierung**

Die Einstellungen der Mehrkanal-Funktion können ebenfalls im Register Profiles gemacht werden. Dazu muss die Mehrkanal-Funktion im Register Optionen unter "Einstellungen" aktiviert werden.

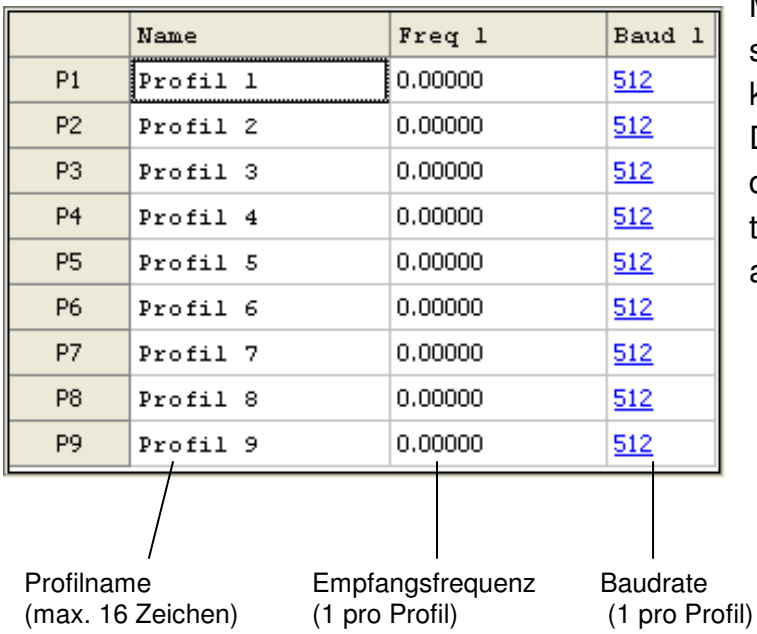

Mehrkanal-fähige DE910/920/925 sind im Gerät entsprechend gekennzeichnet. Standard-DE910/920/925 lassen sich mit der Mehrkanal-Funktion nachrüsten. Wenden Sie sich dazu bitte an Swissphone.

#### **4.4 Register Fixtext: Fixmeldungen definieren**

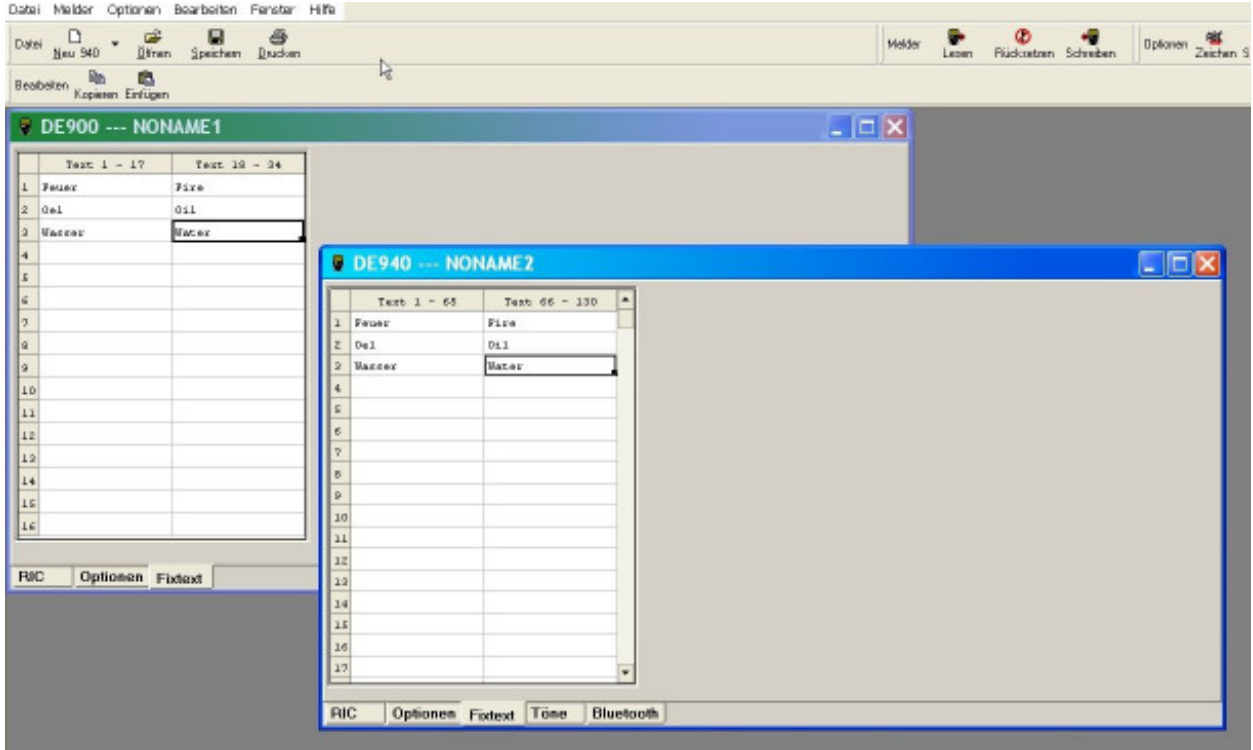

Falls nur eine Sprache konfiguriert ist, können bis zu 128 Fixtexte mit je 32 Zeichen definiert werden. Diese stehen dann im RIC Editor zur Verfügung und können dort den Adressen zugeordnet werden. Falls zwei Sprachen definiert sind, können pro Sprache maximal 64 Fixtexte zu je 32 Zeichen programmiert werden.

Wird die Sprache gewechselt, so ändern die Fixtexte automatisch von den Texten in der linken Spalte zu den Texten in der rechten Spalte oder umgekehrt, wenn man zurückwechselt.

Es wird empfohlen Fixtexte mit einem Leerzeichen abzuschliessen oder die letzte Zeile über die Restlänge mit Leerzeichen aufzufüllen.

#### **4.4.1 Eingabe von Sonderzeichen**

Falls der Empfänger einen Zeichensatz unterstützt, welcher nicht vom Betriebsystem unterstützt wird, benötigen Sie die Zeichensatztabelle für die Eingabe des Starttextes und der Fixtexte.

#### **Beispiel:**

Sie besitzen einen Pager mit dem slowenischen Zeichensatz und möchten im Starttext die slowenischen Zeichen verwenden. Gehen Sie dabei wie folgt vor:

a) Wählen Sie den Zeichensatz Slovenia:

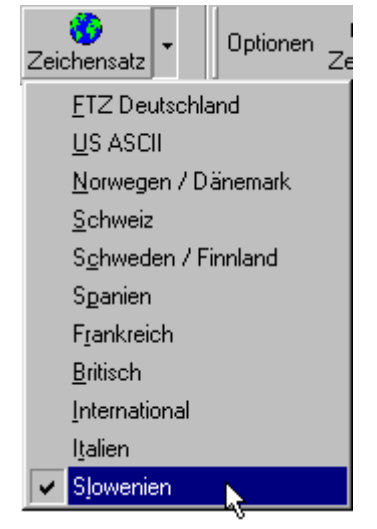

b) Klicken Sie auf das Symbol  $\frac{AB}{2}$ . Die Zeichensatztabelle wird geöffnet:

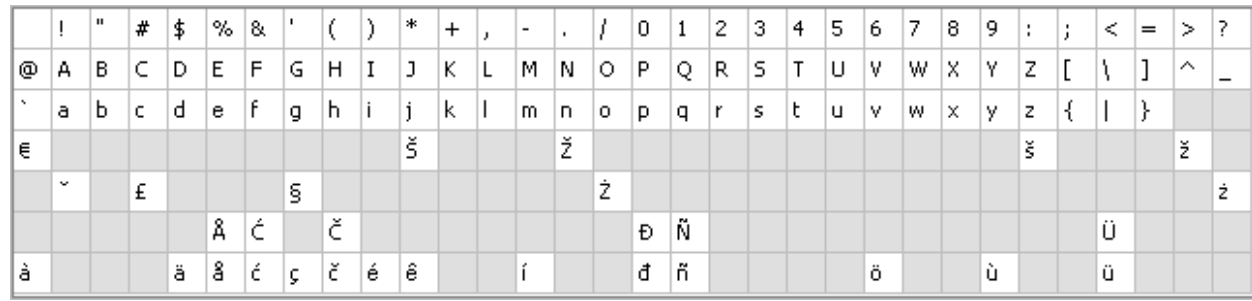

- c) Um die Zeichensatztabelle zu verschieben gehen Sie wie folgt vor:
	- Klicken Sie mit der rechten Maustaste in die Zeichensatztabelle und wählen Sie Fenster verschieben
	- Klicken Sie anschliessend mit der linken Maustaste in den blauen Balken und verschieben Sie die Zeichensatztabelle an den gewünschten Ort
- d) Klicken Sie mit der Maus an die Stelle im Starttext oder Fixtext wo Sie die Zeichen eingeben möchten.
- e) Um die Zeichen der Zeichensatztabelle einzugeben, klicken Sie mit der linken Maustaste einfach auf die entsprechenden Zeichen in der Tabelle.

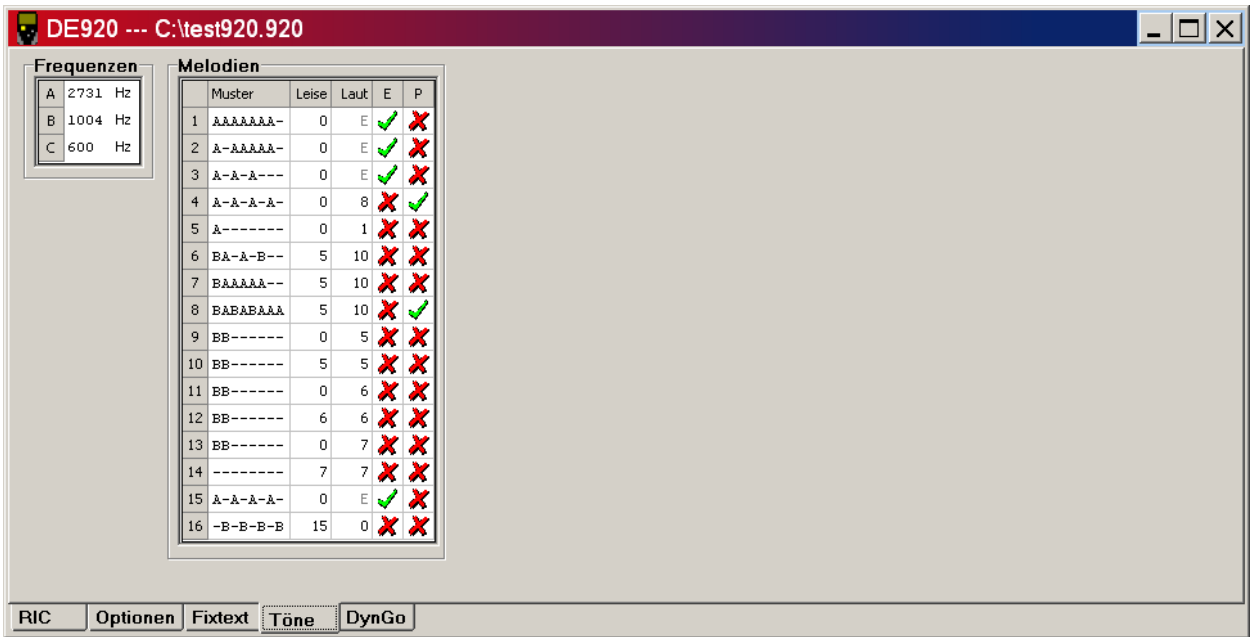

#### **4.5 Register Töne: Rufmuster definieren (nur DE910/920/925/940)**

In diesem Register können einerseits drei Frequenzen A, B und C (300 - 8000 Hz) definiert werden, welche anschliessend zu Melodien komponiert werden:

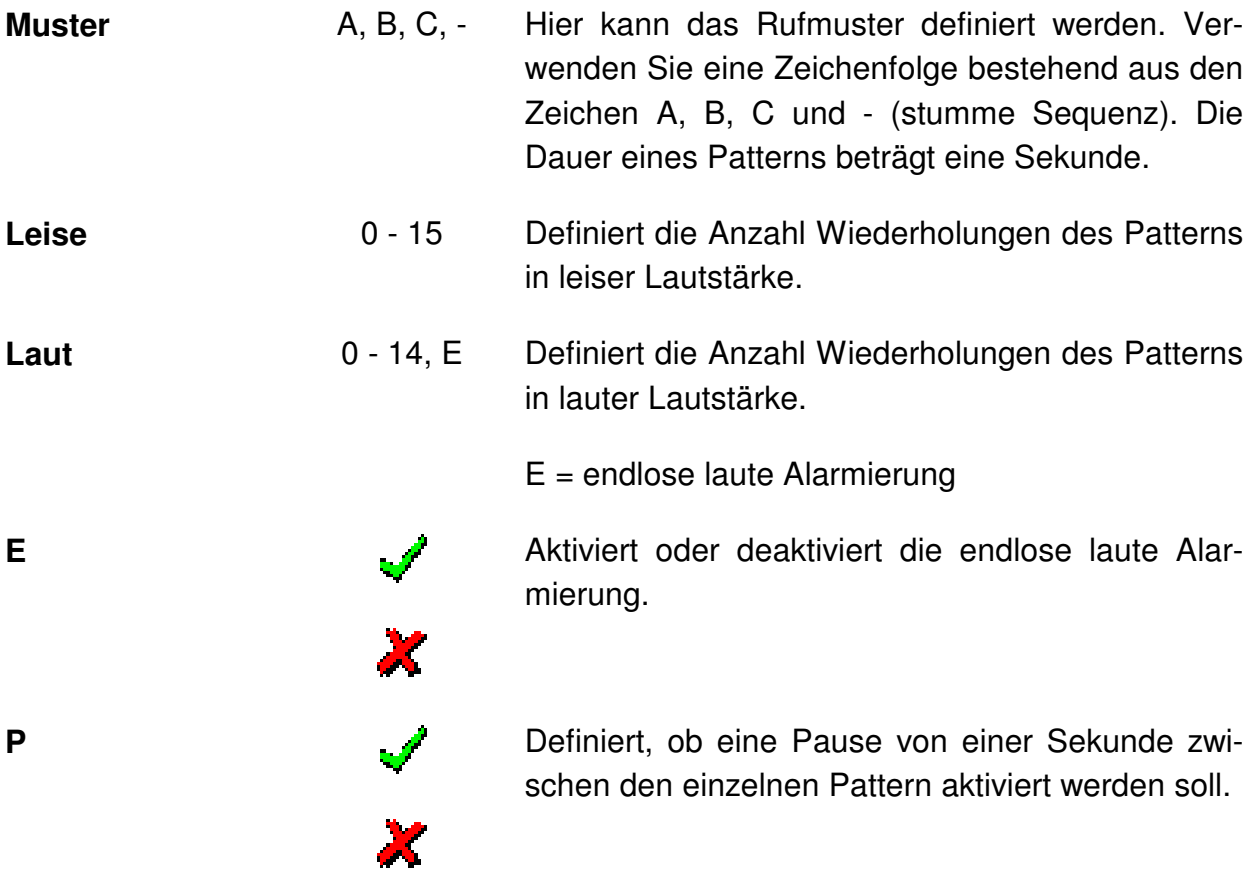

#### **4.6 Register Bluetooth: Einstellung der Rückrufoptionen (nur DE940)**

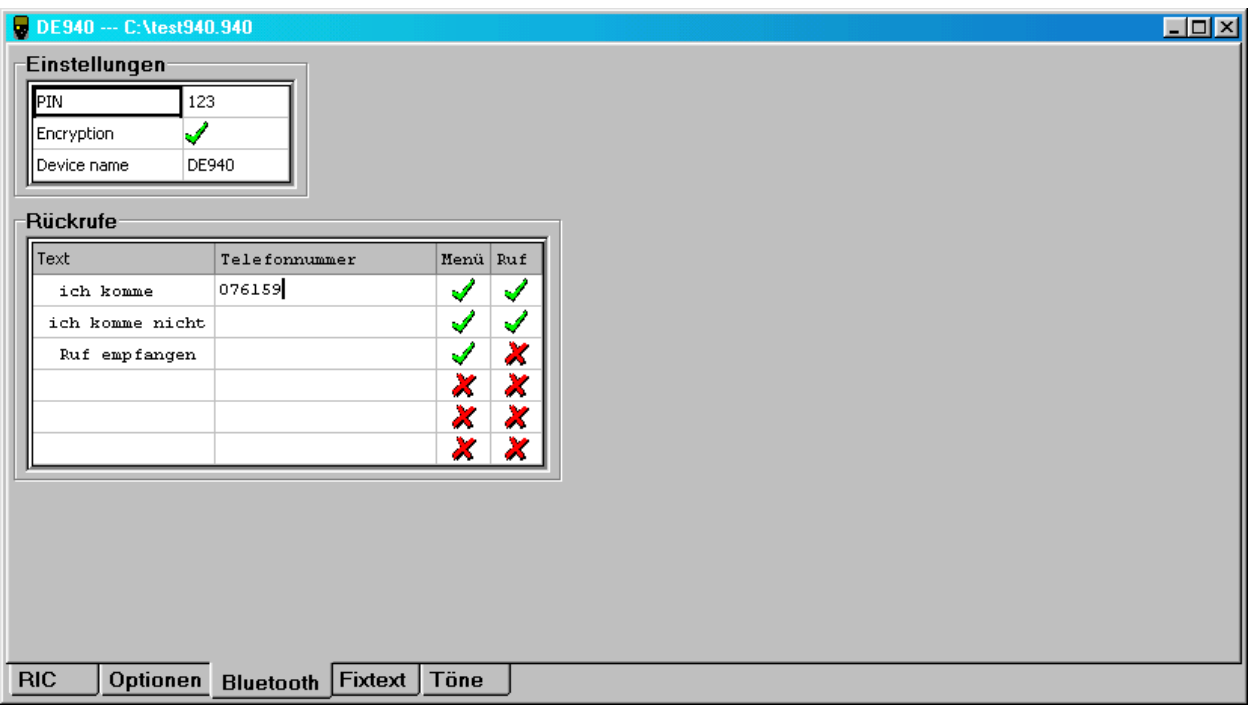

In diesem Register können die Bluetooth-spezifischen Einstellungen im DE940 konfiguriert werden:

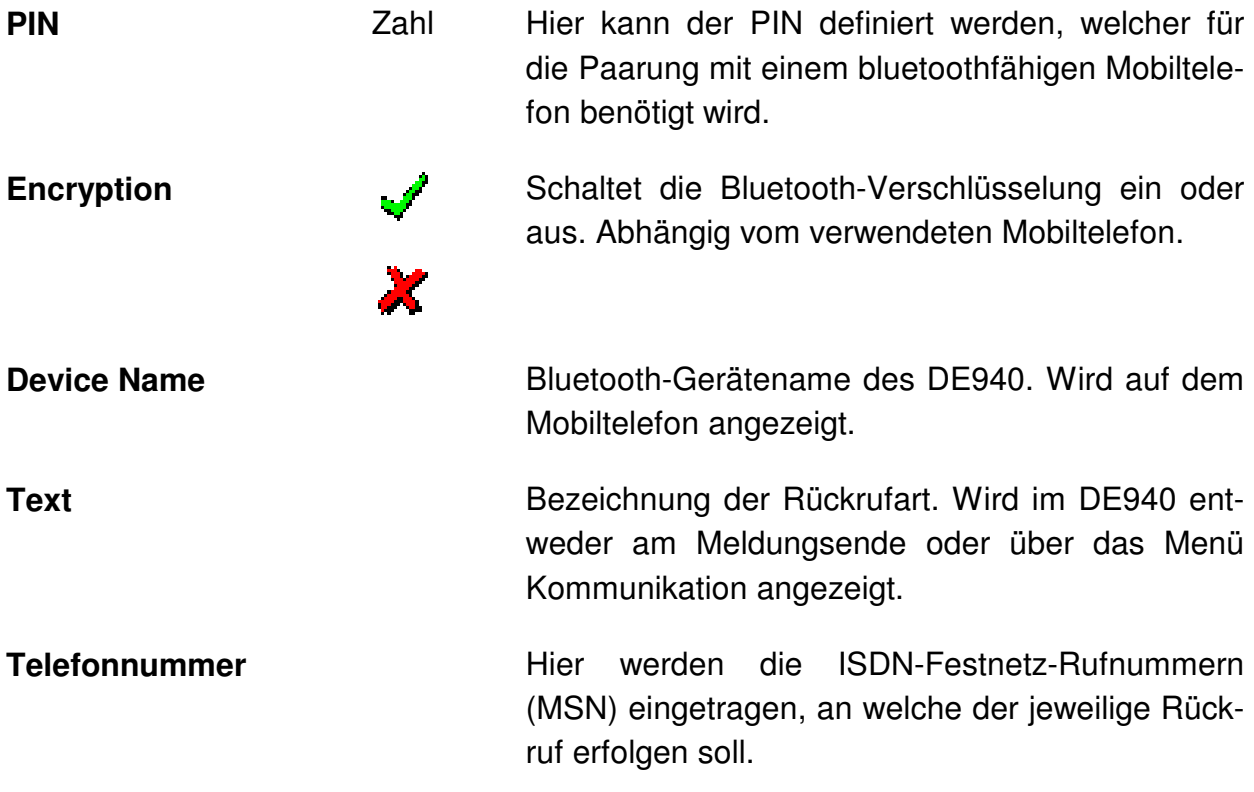

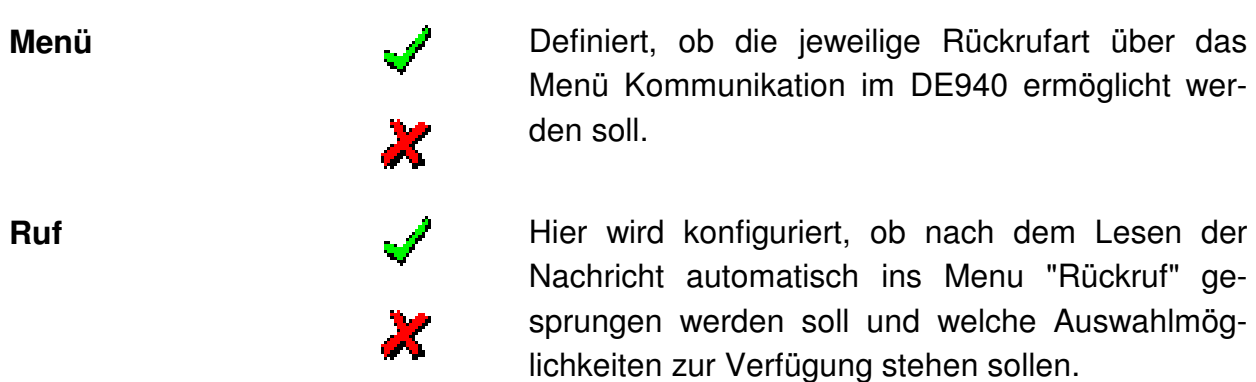

#### **4.7 Register IDEA: Programmieren von Schlüsseln (nur DE910/920/925)**

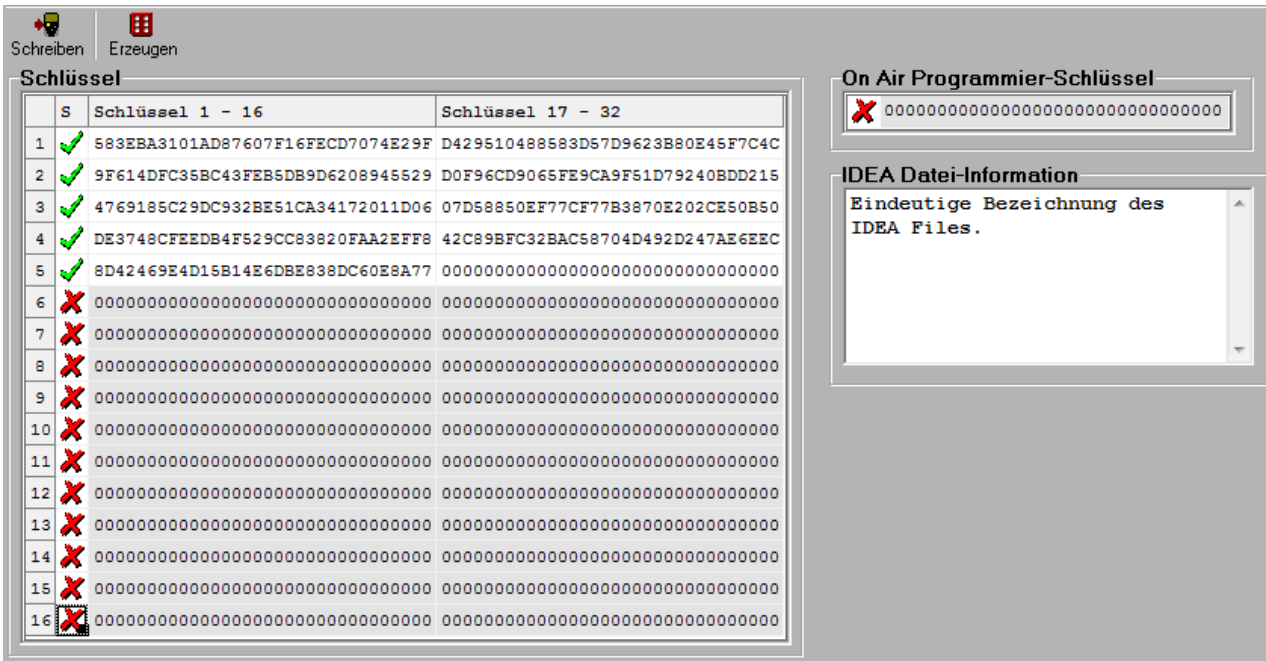

In diesem Register können Schlüssel erzeugt bzw. erstellt und in IDEA-fähige Pager programmiert werden (jeweils DE910/920/925).

IDEA-fähige DE910/920/925 sind im Gerät entsprechend gekennzeichnet. Standard-DE910/920/925 lassen sich mit der IDEA-Verschlüsselungsfunktion nachrüsten. Wenden Sie sich dazu bitte an Swissphone.

#### **IDEA Datei-Information:**

Der Text in diesem Feld dient zur eindeutigen Identifikation eines IDEA Schlüsselfiles. Diese Identifikation ist besonders sinnvoll, wenn die Schlüssel unsichtbar und verschlüsselt abgespeichert sind.

Der Text in diesem Textfeld ist beim Öffnen der Datei sichtbar, auch wenn die Schlüssel unsichtbar und verschlüsselt abgespeichert sind.

#### **On Air Programmier-Schlüssel:**

Hier kann der Schlüssel für die verschlüsselte On-Air-Programmierung des DE910/920/925 eingegeben werden. Somit kann er direkt mit den restlichen IDEA Schlüsseln programmiert werden.

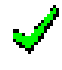

 Schlüssel wird in den DE910/920/925 programmiert bzw. der bestehende überschrieben.

**Achtung: Programmierte Schlüssel können nicht mehr ausgelesen werden**.

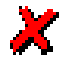

Dieser Schlüssel wird beim Programmieren des DE910/920/925 nicht geschrieben.

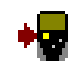

In der Spalte S markierte Schlüssel werden in den Pager geschrieben

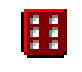

Im markierten Schlüsselfeld wird mittels Zufallsgenerator ein 128-Bit-Schlüssel erzeugt

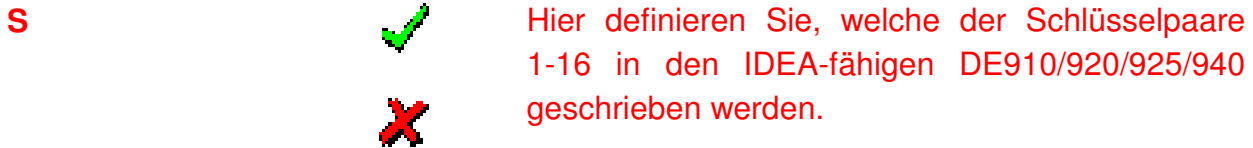

1-16 in den IDEA-fähigen DE910/920/925/940 geschrieben werden.

**Schlüssel 1-16 Schlüssel 17-32**   Hier werden die Schlüssel entweder mittels Zufallsgenerator (siehe oben) erzeugt oder manuell eingegeben.

Schlüssel werden immer paarweise in den DE910/920/925 geschrieben.

#### **4.7.1 Schlüssel in File abspeichern**

Die IDEA-Schlüssel können in einem File gespeichert werden. Öffnet man dieses File, stehen die Schlüssel für die Schlüsselprogrammierung wieder zur Verfügung. Man kann die IDEA-Schlüssel auf zwei Arten abspeichern.

#### **Unverschlüsseltes IDEA-Schlüsselfile mit sichtbaren Schlüsseln:**

Die Schlüssel werden unter dem Dateityp \*.910, \*.920, \*.925 abgespeichert. In diesem Schlüssel-File sind alle IDEA-Schlüssel inkl. On Air Programmier-Schlüssel sichtbar. Die Schlüssel können editiert werden.

#### **Verschlüsseltes IDEA-Schlüsselfile mit unsichtbaren Schlüsseln:**

Die Schlüssel werden unter dem Dateityp \*.910C, \*.920C oder \*.925C abgespeichert. In diesem Schlüssel-File sind alle IDEA-Schlüssel inkl. On Air Programmier-Schlüssel unsichtbar. Die Schlüssel können nicht editiert werden. Ausserdem sind die Schlüssel verschlüsselt abgespeichert. Zur Identifikation dieses verschlüsselten Schlüsselfiles dient der Dateiname und die "IDEA Datei-Information".

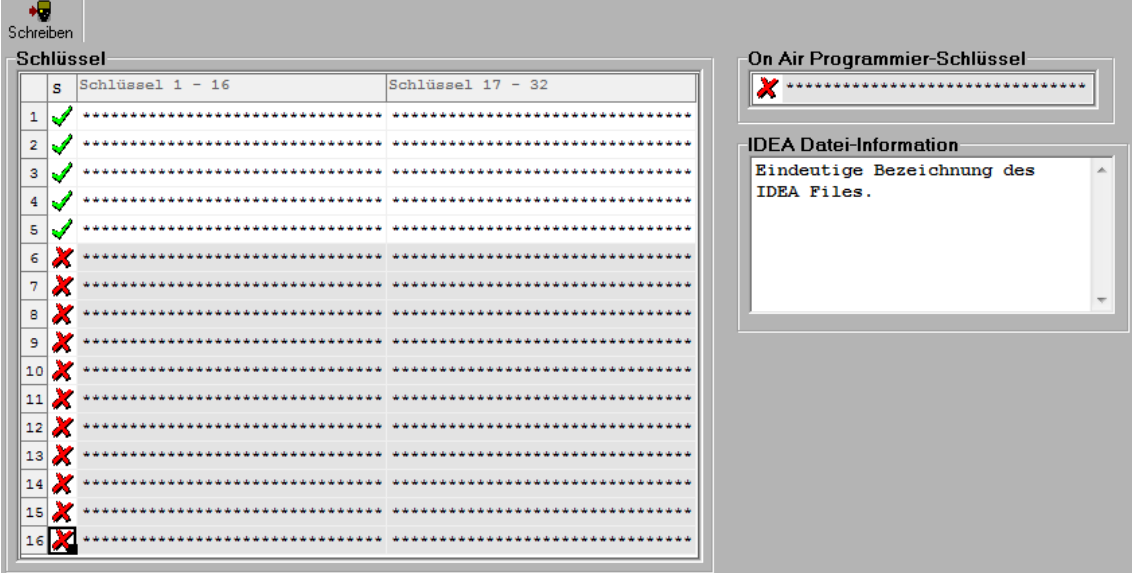

#### **4.8 Register RIC Autoinkrementierung**

Um die RIC Programmierung von mehreren DE700/DE9xx zu vereinfachen, gibt es die RIC Autoinkrementierung. Mit dieser Funktion werden die einzelnen RIC Adressen automatisch um einen vorgegebenen Wert (Offset) erhöht.

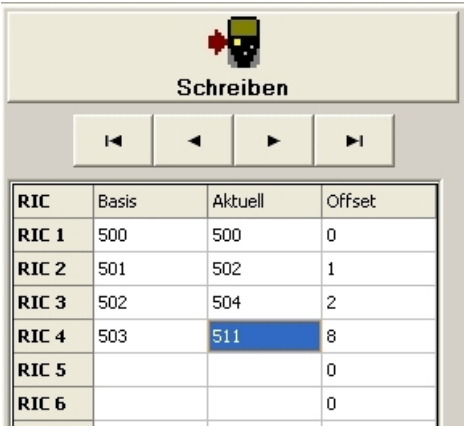

**Basis** Die RIC im Feld "Basis" werden aus dem Register RIC übernommen und können nicht editiert werden.

- **Aktueller RIC** Im Feld "Aktuell" wird der aktuelle RIC angezeigt. Dieser RIC wird zu Beginn entweder aus dem Feld "Basis" übernommen oder kann eingegeben werden. Nach jedem Schreiben der Konfiguration in den Pager wird der aktuelle RIC jeweils um den Wert x im Feld "Offset" erhöht, dies allerdings nur, wenn die grosse "Schreiben" Taste im Register "RIC Autoinkrementierung" zum schreiben verwendet wird.
- **Offset** Der RIC im Feld "Aktuelle" wird jeweils um den Wert x im Feld "Offset" erhöht.

Mit Klick auf diese Taste wird der RIC im Feld "Aktuell" um den Offset erhöht.

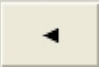

Ы

н

Mit Klick auf diese Taste wird der RIC im Feld "Aktuell" um den Offset verkleinert.

Mit Klick auf diese Taste wird der RIC im Feld "Aktuell" um den 10-fachen Offset-Wert erhöht.

Mit Klick auf diese Taste wird der RIC im Feld "Aktuell" auf den Anfangswert zurückgestellt.

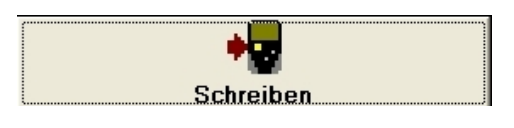

Wird die Konfiguration über die grosse "Schreiben" Taste in den Pager geschrieben, so wird der RIC im Feld "Aktuell" automatisch um den Offset erhöht.

### **5 Passwortschutz**

Damit eine Organisation die Programmierung der Empfänger kontrollieren kann, können die Swissphone DE700/DE9xx mit einem Passwort programmiert werden. Ohne Kenntnis des Passwortes kann ein Empfänger nicht ausgelesen werden und wieder programmiert werden. Es kann ein neues Passwort programmiert werden, allerdings werden in diesem Fall alle programmierten Daten gelöscht und das Gerät in den Ausgangszustand versetzt.

#### **5.1 Passwort programmieren**

Drücken des Symbols Passwort:

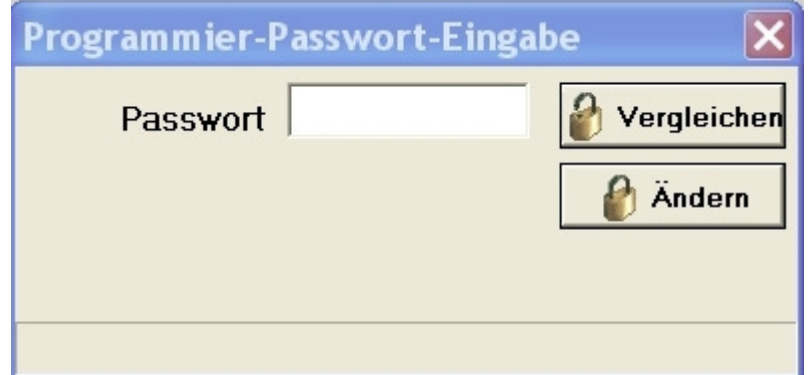

Knopf "Ändern" drücken, das Passwort im Feld "Neues Passwort" und im Feld "Bestätigen" eingeben und Knopf "Schreiben" drücken, das Passwort wird programmiert. Das Melder-Passwort Fenster kann nun wieder geschlossen werden und der DE700/DE9xx kann normal programmiert und ausgelesen werden

#### **5.2 Passwort wechseln**

Drücken des Symbols Passwort:

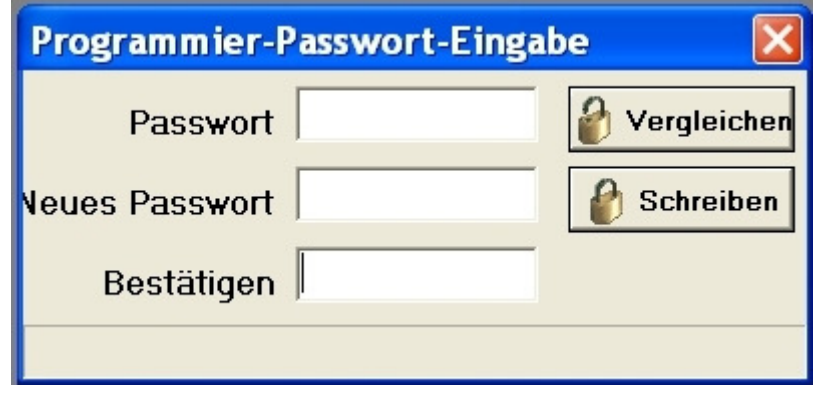

Geben sie das im Moment noch gültige Passwort in das Eingabefenster "Passwort" ein. Geben Sie jetzt das neue Passwort in die Felder "Neues Passwort" und "Bestätigen"

ein und drücken die Taste "Schreiben", das neue Passwort wird in den Pager programmiert.

#### **5.3 Passwort vergessen**

Wenn das Passwort vergessen ging, gibt es die Möglichkeit ein neues Passwort zu programmieren. Allerdings gehen dabei sämtliche Programmierdaten verloren.

Das Passwort wird wie gewohnt programmiert und es erscheint folgende Warnung:

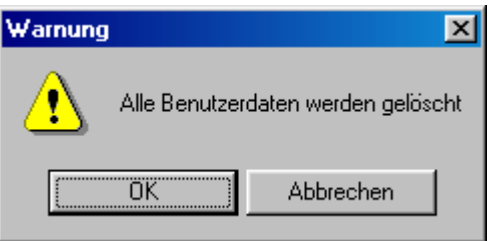

Nach Bestätigen der Warnung wird der DE700/DE9xx in die Ausgangssituation zurückgesetzt und kann anschliessend gelesen und programmiert werden.

## **6 Express Alarmierung**

Die Express Alarmierung erlaubt auf einfache Art und Weise einzelne Personen oder Einsatzmittel dynamisch und sehr schnell zu alarmieren. Die Einsatzzentrale alarmiert die zur Bewältigung eines Ereignisses erforderlichen Einsatzmittel einzeln mit Hilfe von kurzen Tone-Only-Meldungen und einer gemeinsamen Textmeldung.

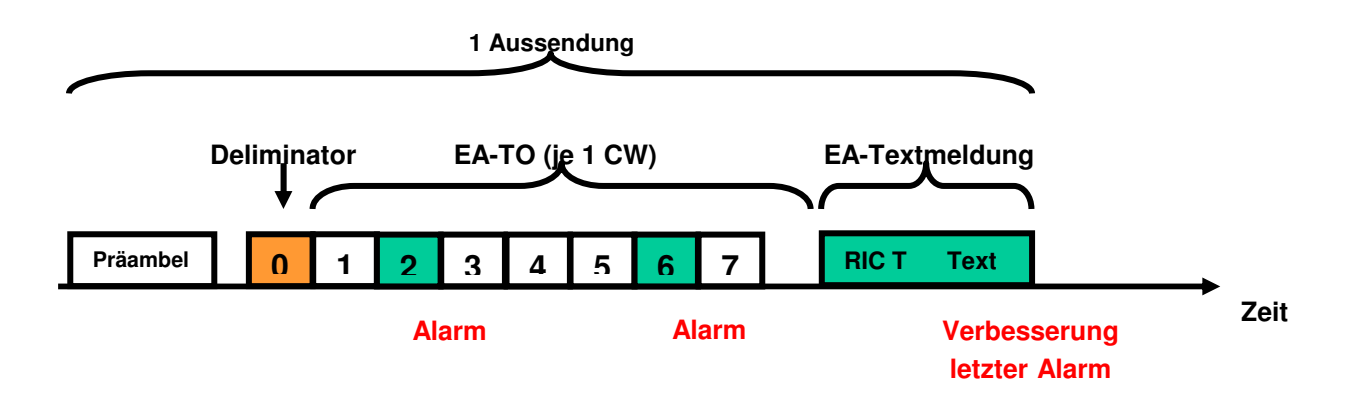

Das Prinzip ist aus folgender Grafik ersichtlich:

Zuerst wird auf den Deliminator RIC eine Meldung ausgesendet. Die Deliminator- "Meldung" wird weder angezeigt noch gespeichert. Sie dient ausschliesslich der Signalisierung des Sendeanfangs. In Netzen mit Heimnetzerkennung kann die Heimnetz-RIC für die Signalisierung des Express Alarm Beginns verwendet werden.

Mittels Tone-Only Aussendungen werden nun die Einsatzkräfte alarmiert und am Ende wird eine Textmeldung auf EA-RIC gesendet. Bei allen Empfängern, welche eine Tone-Only Meldung erhalten haben, wird die Meldung nun auch angezeigt.

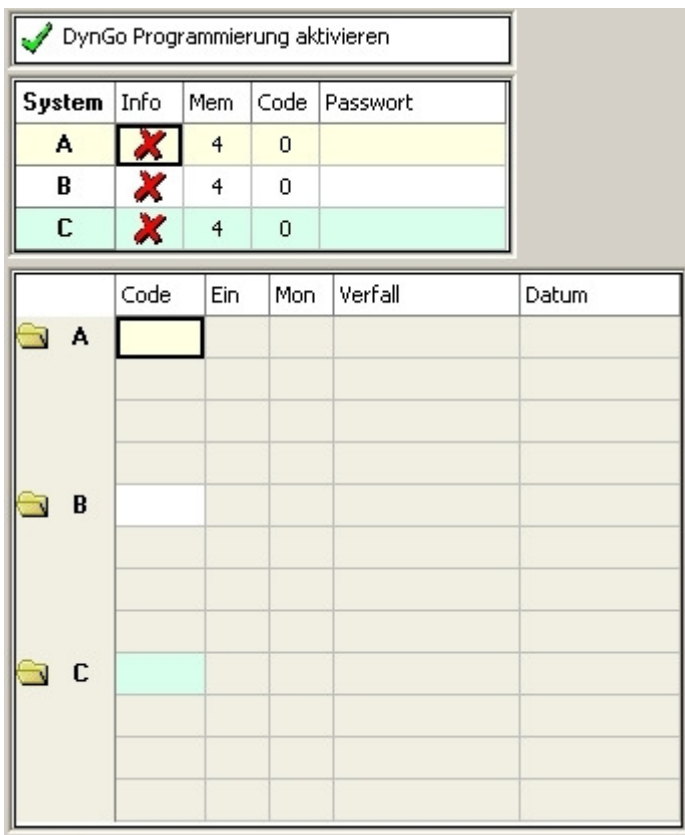

## **7 DynGo Programmierung**

DynGo ist eine kostenpflichtige Softwareerweiterung für den DE900/920/925/940, welche eine dynamische Gruppenbildung erlaubt. Damit können Kunden auf Umprogrammierungen von Empfängern verzichten. Wird bei Neu die Option DynGo, anstelle Standard gewählt, so wird das Fenster geöffnet, welches durch das Register DynGo ergänzt wird.

Die Programmierung der Funktion Express Alarmierung ist auf einem DynGo fähigen Pager nicht möglich.

Es können pro Pager maximal 3 DynGo Systeme eingerichtet werden. Dabei werden die ersten drei Subadressen A,B und C des ersten RIC als DynGo Organisation konfiguriert (siehe dazu den RIC Editor). Dies ist ein individueller RIC, welcher für die Umprogrammierungen über die Luft verwendet wird.

Die folgende Tabelle zeigt die fixe Verknüpfung der DynGo Organisations RIC und der DynGo Gruppen RICs:

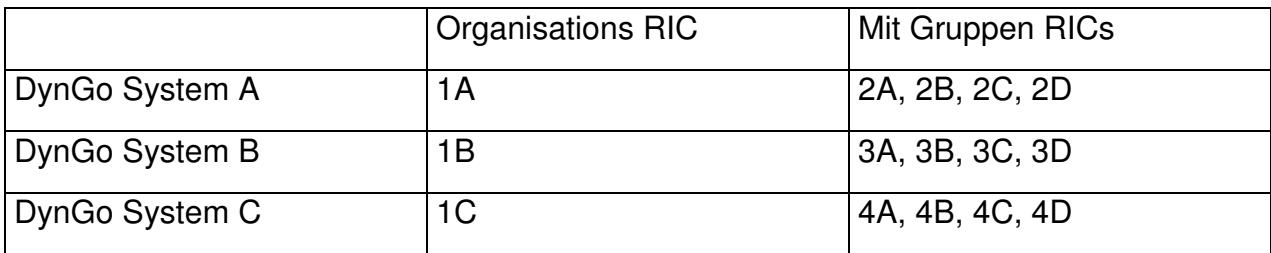

Wie aus der Tabelle ersichtlich lassen sich pro DynGo Organisation maximal 4 DynGo Gruppen RICs konfigurieren. Auf diesen RICs werden die effektiven DynGo Alarmierungen empfangen. Diese müssen in einem speziellen Format ausgesendet werden und enthalten die Codes. Die Codes sind die Adressen innerhalb einer DynGo Organisation und können nur über die Luft mit dem individuellen RIC programmiert werden.

Folgende Parameter der 3 DynGo Organisationen können konfiguriert werden:

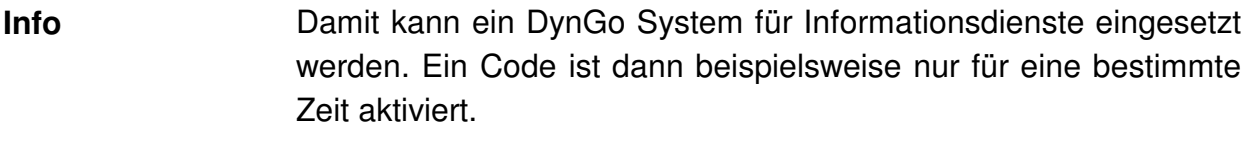

**Mem** Hier kann die maximale Anzahl der programmierbaren Codes pro DynGo System konfiguriert werden. Für alle drei DynGo Systeme können maximal 24 Codes gespeichert werden. Ein DynGo System hat grundsätzlich Speicher für 4 Codes reserviert. Somit können pro DynGo System maximal 16 Codes konfiguriert werden.

**Code** Hier werden die Anzahl der Ziffern für die Codes definiert. Für dreistellige Codes wird beispielsweise die Zahl 3 konfiguriert.

**Passwort C**optional kann ein Passwort konfiguriert werden, welches in einer DynGo Meldung enthalten sein muss

**Achtung**: Um die DynGo Konfiguration in den DE9xx schreiben zu können, müssen sie die DynGo Programmierung aktivieren, sonst werden die im Register "DynGo" vorgenommenen Einstellungen nicht übernommen!

V DynGo Programmierung aktivieren

## **8 Service-Dialog**

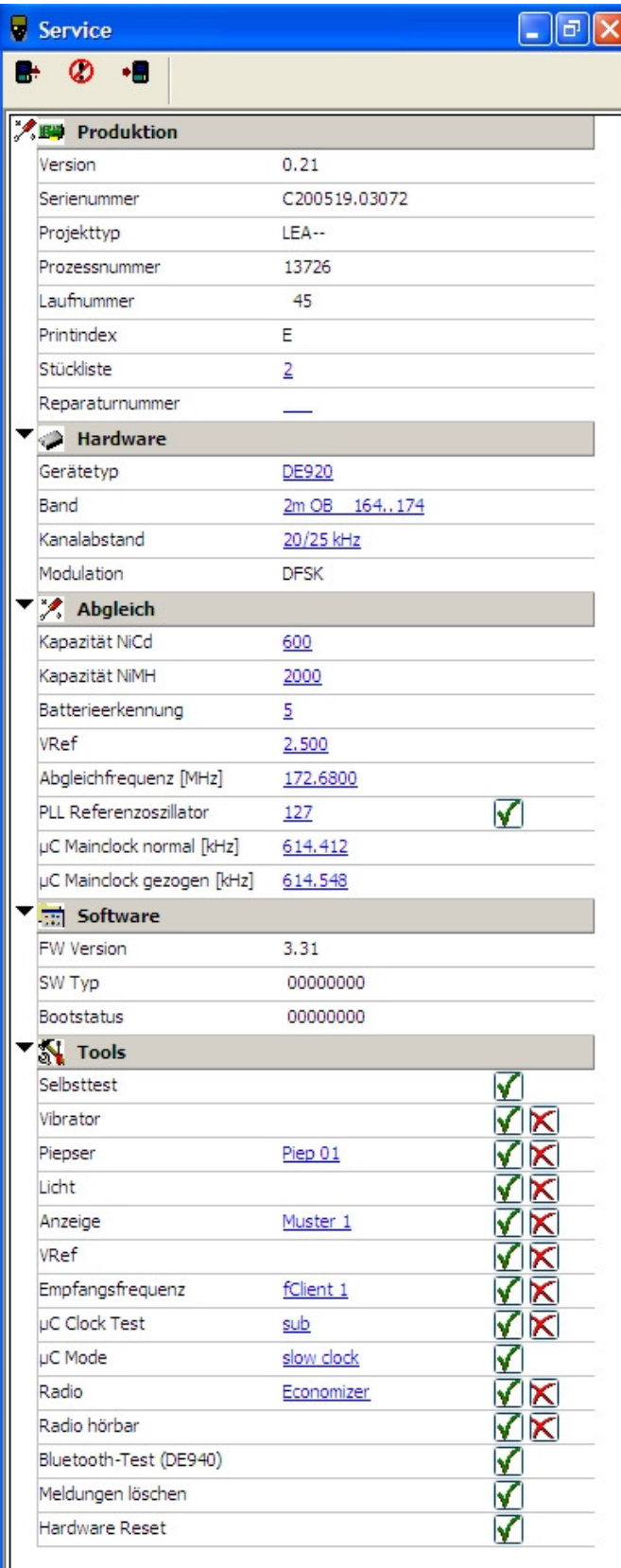

#### **Produktion**

Hier werden alle produktionsrelevanten Daten angezeigt, welche es Swissphone erlauben den Herstellvorgang nachzuvollziehen. Insbesondere von Bedeutung sind die Serienummer und der Print Index.

#### **Hardware**

Angaben über Frequenzband in MHz, Kanalabstand und Modulationsart.

#### **Abgleich**

Hier kann die Kapazität des Akku's konfiguriert werden. Weiter finden Sie hier Angaben über Referenzspannung und die Abgleichfrequenz der Hardware.

#### **Software**

Hier ist die Firmware Version ablesbar. SW Typ ist hier in Binär, hat aber die gleiche Bedeutung wie SW im Info-Menü unter § 4.2.5.

#### **Tools**

Hier können sämtliche Funktionalitäten des Empfängers getestet werden.

 $\sqrt{\phantom{a}}$  startet den Test,  $\overline{\phantom{a}}$  stoppt den Test. Zudem können alle Meldungen im Pager gelöscht werden.

#### **ACHTUNG:**

nach dem **Hardware Reset** wird die Batterieanzeige verfälscht. Dies liegt an der anstehenden Stützspannung am Programmiergerät während dem Resetieren. Die Anzeige gilt erst nach einem vollständigen Entlade- und Ladezyklus wieder oder nach dem wiedereinlegen der Batterie/Akku.